# **PMC-1380-3**

## **Communications Processor**

## **User Manual**

## **Version: V3.2A**

**30/03/2015**

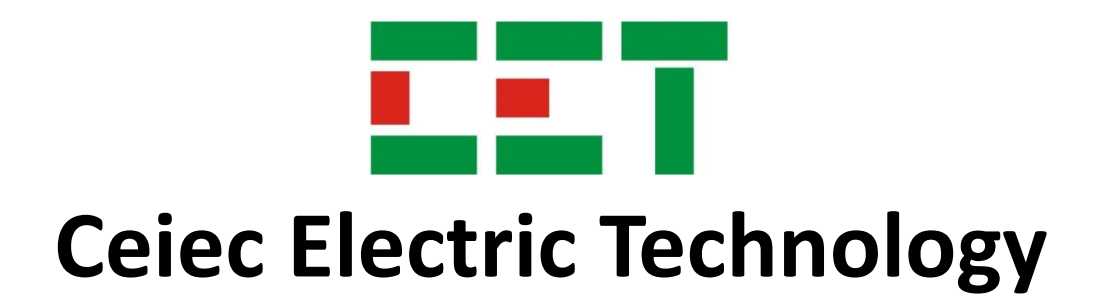

This manual may not be reproduced in whole or in part by any means without the express written permission from Ceiec Electric Technology (CET).

The information contained in this manual is believed to be accurate at the time of publication; however, CET assumes no responsibility for any errors which may appear here and reserves the right to make changes without notice. Please consult CET or your local representative for the latest product specifications.

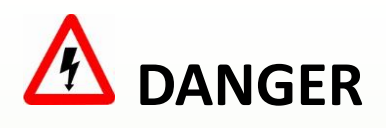

**Failure to observe the following instructions may result in severe injury or death and/or equipment damage.**

- $\triangleright$  Before connecting the device to the power source, check the label of the device to ensure that it is equipped with the appropriate power supply.
- $\triangleright$  Under no circumstances should the device be connected to a power source if it is damaged.
- $\triangleright$  Make sure the device is mounted to a well-grounded mounting surface.
- $\triangleright$  To prevent potential fire or shock hazard, do not expose the device to rain or moisture.
- $\triangleright$  DO NOT open or repair the device under any circumstances, unless it is clearly specified in the manual.

## **Limited warranty**

Ċ.

- $\triangleright$  Ceiec Electric Technology (CET) offers the customer a minimum of 12-month functional warranty on the device for faulty parts or workmanship from the date of dispatch from the distributor. This warranty is on a return to factory for repair basis.
- $\triangleright$  CET does not accept liability for any damage caused by device malfunctions. CET accepts no responsibility for the suitability of the device to the application for which it was purchased.
- $\triangleright$  Failure to install, set up or operate the device according to the instructions herein will void the warranty.
- $\triangleright$  Only CET's duly authorized representative may open your device. The unit should only be opened in a fully anti-static environment. Failure to do so may damage the electronic components and will void the warranty.

## **Table of Contents**

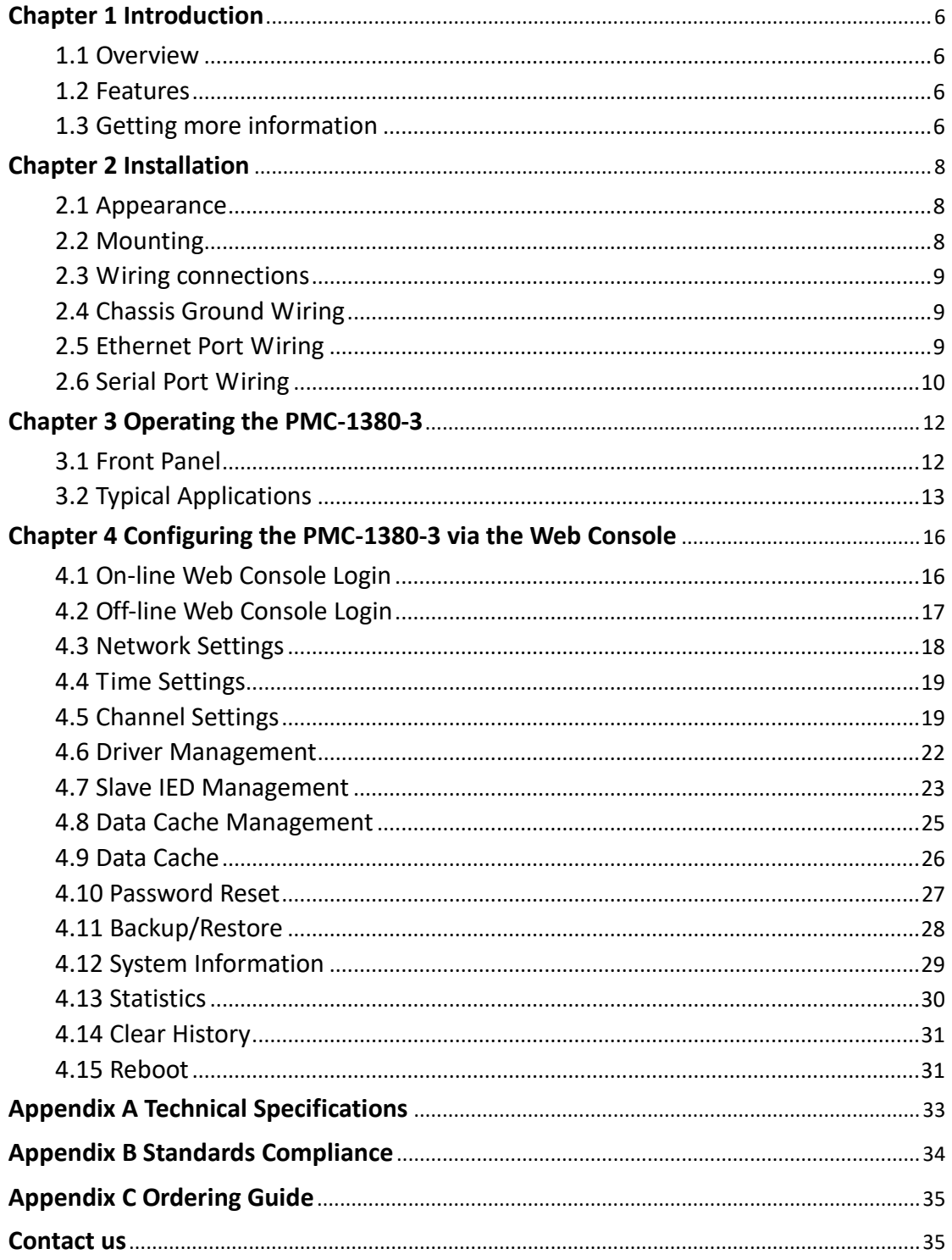

### <span id="page-5-0"></span>**Chapter 1 Introduction**

This manual explains how to use the PMC-1380-3 Communications Processor. Throughout the manual the term "PMC-1380-3" generally refers to all models. Differences between models are indicated with the appropriate model number.

This chapter provides an overview of the PMC-1380-3 Communications Processor and summarizes many of its key features.

#### <span id="page-5-1"></span>**1.1 Overview**

The PMC-1380-3 is the ideal embedded equipment for connecting serial devices to an IP-based LAN, making it possible for SCADA or other applications to access serial devices over a LAN for monitoring and control applications. The Basic Model (PMC-1380-3-RT) supports the Transparent Ethernet Gateway function which allows the efficient transfer of serial packets between network-based Master applications and downstream serial devices via a direct TCP/IP connection, independent of the serial protocol and operating system. The RTU model (PMC-1380-3-RR) provides Modbus Mastering and Local Data Logging capabilities with 4GB of non-volatile memory which can support a maximum of 1024 (16x64) Slave IEDs or 64 Slave IEDs per RS-485 port. The RTU model (PMC-1380-3-RR) provides an additional level of redundancy by supporting data logging of economical downstream Slave IEDs at pre-defined intervals and implementing data caching for simultaneous access by multiple master applications via Modbus TCP connections.

The PMC-1380-3 comes with Tx/Rx LEDs for the serial ports on the front panel, and 16 DB9 female connectors on the rear panel. The LEDs not only indicate the network status but also help to monitor the communications activities of the attached serial devices. The PMC-1380-3 comes in the standard 19-inch rack mount form factor which makes it easy to install and operate. The PMC-1380-3 has been specifically designed with industrial automation in mind and therefore provides un-surpassed performance and reliability under the harshest industrial or commercial environments.

The PMC-1380-3 can be setup through its user-friendly web console. Besides, the PMC-1380-3 has a LCD display and buttons on its front panel to allow the user to easily view all communications parameters.

#### <span id="page-5-2"></span>**1.2 Features**

- 16xRS-485 ports or 12xRS-485 ports and 4xRS-232 ports
- **1.5 kV isolation protection for Ethernet port**
- 3kV isolation protection for RS485 Ports
- Option for two additional 10/100BaseT or 100BaseFx ports
- Automatic Data Direction Control
- Collect real-time data (as well as SOE and waveform records from IEDs made by CET)
- 4GB of non-volatile memory for the optional RTU Model
- 8 independent transmissible channels to different masters
- Easy configuration via the web console
- Standard 19-inch rack mount

#### <span id="page-5-3"></span>**1.3 Getting more information**

Additional information is available from CET via the following sources:

- Visit www.cet-global.com
- **EXECONTER CONTACT VIOLET CONTACT PERIPERENT**
- **EXECONTER CONTACT CET directly via email or telephone**

## <span id="page-7-0"></span>**Chapter 2 Installation**

#### <span id="page-7-1"></span>**2.1 Appearance**

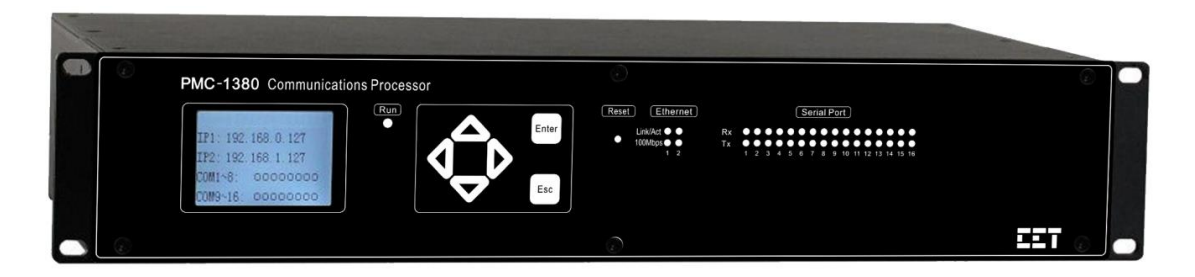

**Figure 2-1 Front Panel**

| P4<br>P <sub>2</sub><br>v<br>0.0.0.0.0.<br>0.0.0.0.0<br>4O<br>IO.<br>0.0.00<br>0000 | P8<br>P6<br>$\sim$<br>$\overline{\phantom{a}}$<br>86980<br>0.0.0.0.0<br>00000<br>w<br>0.0.0.0 | P <sub>12</sub><br>P10<br>Æ,<br>0.0.0.0.0<br>0.00001<br>O) II<br>g<br>00000<br>w<br>0.000 | P <sub>14</sub><br>P16<br>$\sim$<br>00000<br>0.0809<br>⊙∣<br>0.0.0.0.<br>0.0.0.0           | Ethernet<br>$\circledcirc$                     |                |
|-------------------------------------------------------------------------------------|-----------------------------------------------------------------------------------------------|-------------------------------------------------------------------------------------------|--------------------------------------------------------------------------------------------|------------------------------------------------|----------------|
| P3<br>D <sub>1</sub><br>00000<br>0.0.0.0.0.<br>ICO)<br>0.0.0.0.<br>0.0.0.0<br>y     | P7<br>P <sub>5</sub><br>0.0.0.0.0<br>0.0.0.0.0<br>0000.<br>0.000                              | P <sub>11</sub><br>P <sub>9</sub><br>00000<br>0.0000<br>⊚<br>0.0.0.0<br>0.0.0.0           | P <sub>15</sub><br>P <sub>13</sub><br>0.0.0.0.0<br>0.0.0.0.0.<br>(O)<br>0.0.0.0<br>0.0.0.0 | THEFT<br>THUH<br>$^{\circ}$<br>10/100M 10/100M |                |
| 1O).<br>$\circledcirc$                                                              | w<br>0                                                                                        |                                                                                           | Power<br>$L/+N/-$                                                                          | GND<br>O<br>⊕                                  | $\circledcirc$ |

**Figure 2-2 Rear Panel**

#### <span id="page-7-2"></span>**2.2 Mounting**

The PMC-1380-3 should be installed in a dry environment with no dust and kept away from heat, radiation and electrical noise source.

Installation steps:

- Fit the device through the cutout as shown in Figure 2-3
- Use four screws to fix the device tightly against the panel

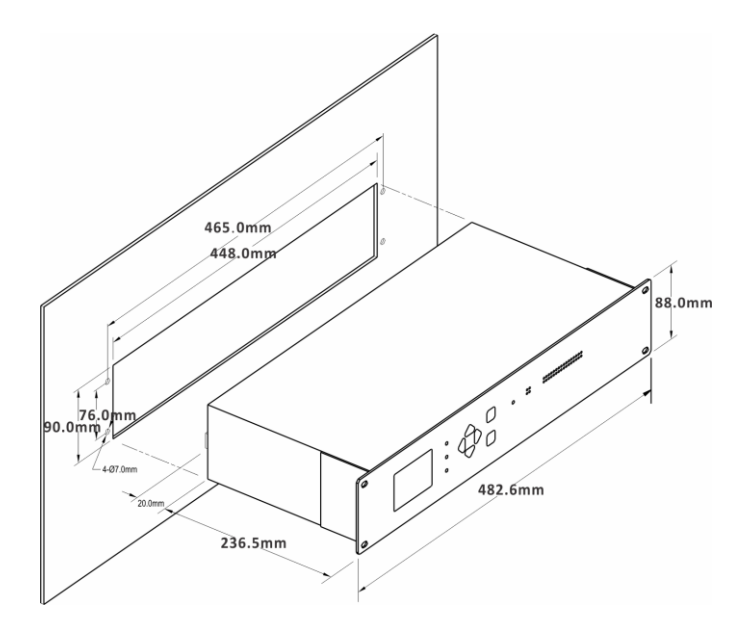

**Figure 2-3 Panel Cutout**

#### <span id="page-8-0"></span>**2.3 Power Supply Wiring**

Please consult the serial number label to ensure that the supply voltage is within the range of the PMC-1380-3's power supply specifications.

For AC supply, connect the live wire to the L/+ terminal and the neutral wire to the N/- terminal. For DC supply, connect the positive wire to the L/+ terminal and the negative wire to the N/- terminal.

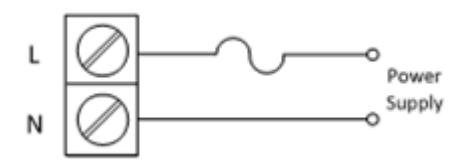

**Figure 2-4 Power Supply Connections**

#### <span id="page-8-1"></span>**2.4 Chassis Ground Wiring**

Installation:

- Connect one end of the ground wire to the Chassis Ground terminal on the PMC-1380-3 using a spade connector
- **EXECONNECT CONNECT LET** Connect the other end of the ground wire to an Earth ground

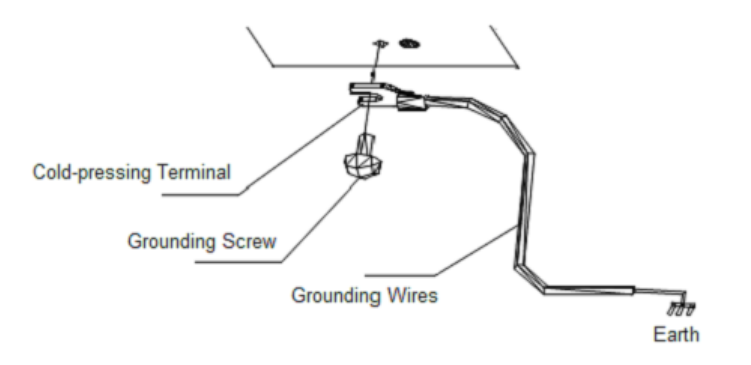

#### **Figure 2-5 Chassis Ground Connection**

#### <span id="page-8-2"></span>**2.5 Ethernet Port Wiring**

Connect one end of the Ethernet cable to PMC-1380-3 Ethernet port and the other end of the cable to the Ethernet network.

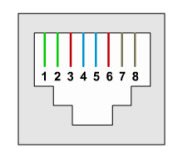

#### **Figure 2-6 RJ45 Connector**

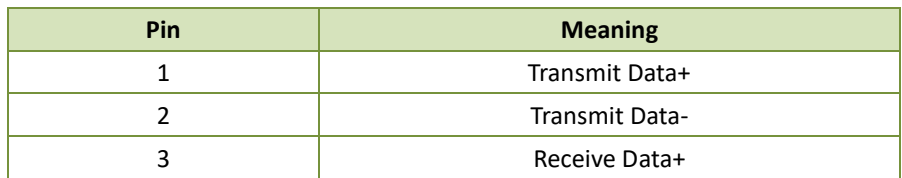

| <br>$\sim$<br>◝ |
|-----------------|
| Receive Data-   |

**Table 2-1 RJ45 Connector Pin Description for 10/100BaseT Applications**

#### **2.5.1 Straight through Connection**

A straight through RJ45 cable should be used if the PMC-1380 is connected to an Ethernet switch or hub. The following figure illustrates the definition of an 8-pin RJ45 straight through cable. The color-coded wires should be connected to the pins of the RJ45 connector as follows:

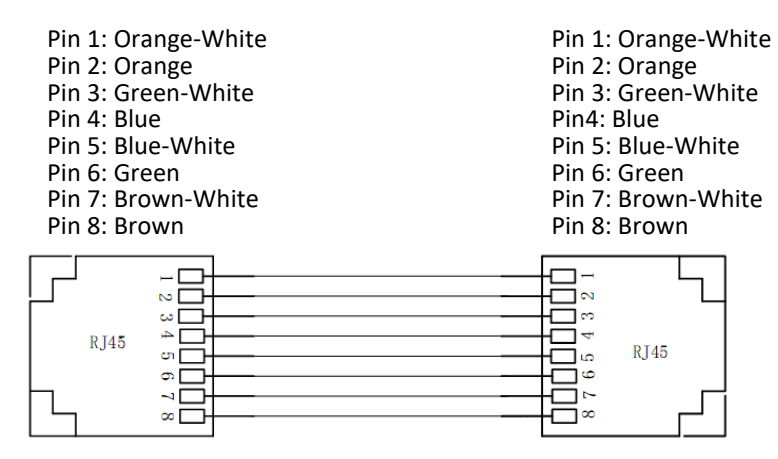

**Figure 2-7 Straight through Connection**

#### **2.5.2 Cross-over Connection**

A cross-over RJ45 cable should be used if the PMC-1380 is connected directly to a PC's Ethernet port. The following figure illustrates the definition of an 8-pin RJ45 cross-over cable. The color-coded wires should be connected to the pins of the RJ45 connector as follows:

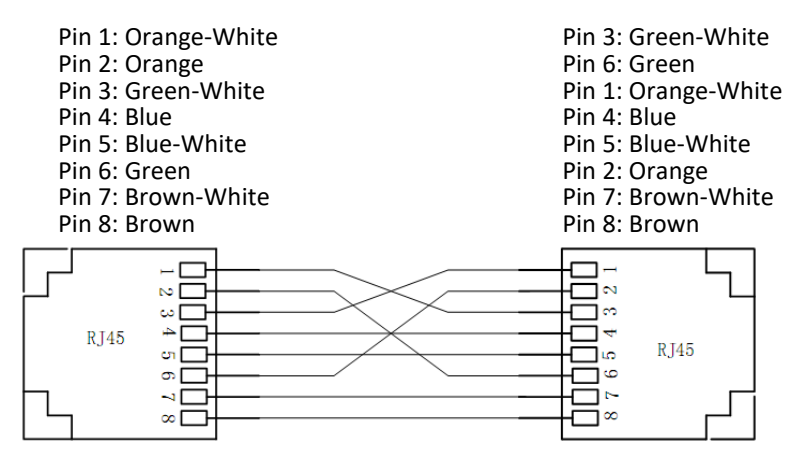

**Figure 2-8 Cross-over Connection**

#### <span id="page-9-0"></span>**2.6 Serial Port Wiring**

Connect the serial data cable between the PMC-1380 and the connected serial device(s) depending on the serial mode.

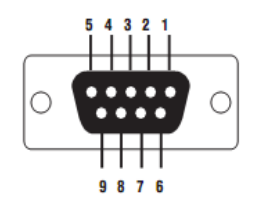

#### **Figure 2-9 DB9 Female Connector**

#### **2.6.1 RS-232 (DTE) Pin Definition**

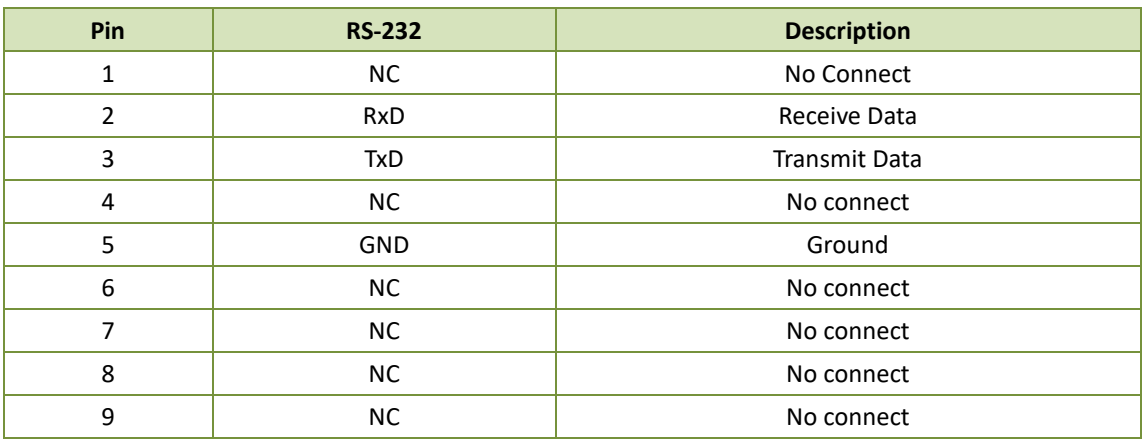

#### **Table 2-2 RS-232 Pin Definition**

#### **2.6.2 RS-485 Pin Definition**

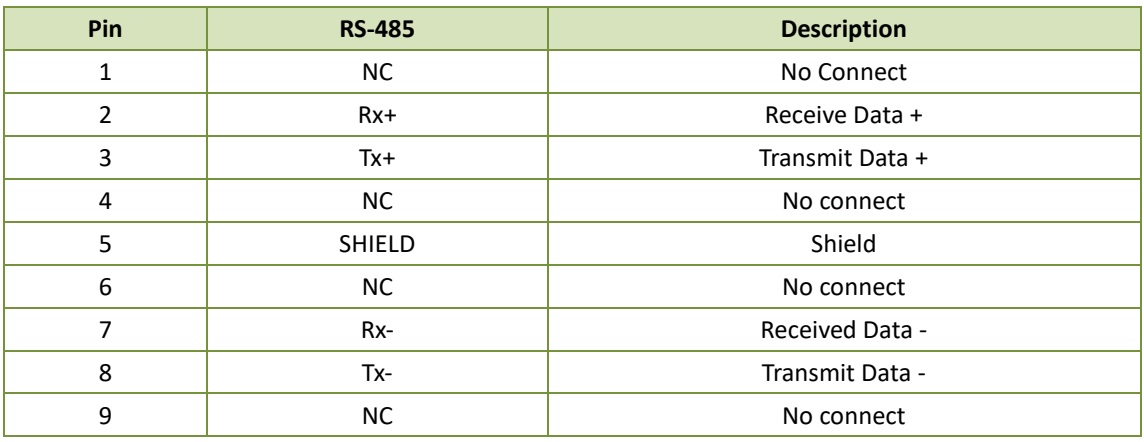

**Table 2-3 RS-485 Pin Definition**

## <span id="page-11-0"></span>**Chapter 3 Operating the PMC-1380-3**

#### <span id="page-11-1"></span>**3.1 Front Panel**

#### **3.1.1 LED Indicators**

There are several LED indicators on the PMC-1380-3's front panel as described in the following table.

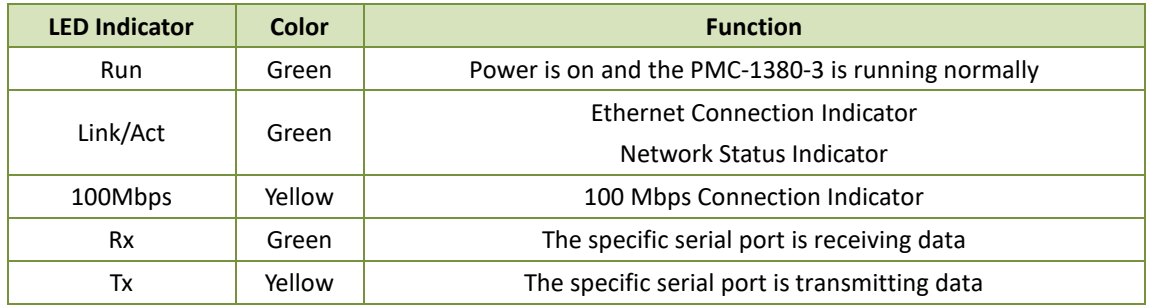

#### **Table 3-1 LED Indicators**

#### **3.1.2 Reset Button**

The front panel has a **Reset** button. Use a pointed object, such as a straightened paper clip or the tip of a ball-point pen to access the **Reset** button. Press and hold the **Reset** button for 1 second will cause the PMC-1380-3 to initiate a reboot sequence. The reboot process would complete in approximately 30 seconds.

#### **3.1.3 Buttons**

The PMC-1380-3 has six buttons on the front panel :  $\langle \triangle \rangle$ ,  $\langle \triangledown \rangle$ ,  $\langle \triangle \rangle$ ,  $\langle \triangledown \rangle$ ,  $\langle \triangledown \rangle$ , and  $\langle \text{Esc} \rangle$ . Use the < $\triangle$ >, < $\triangledown$ , < $\triangle$  and < $\triangleright$ > buttons to navigate the menu system. Use the <Enter> button to enter into a sub-menu and the <Esc> key to return to the previous menu.

#### **3.1.4 LCD Display**

The LCD display on the PMC-1380-3 allows the user to view its setup parameters. The default screen is shown in Figure 3-1.

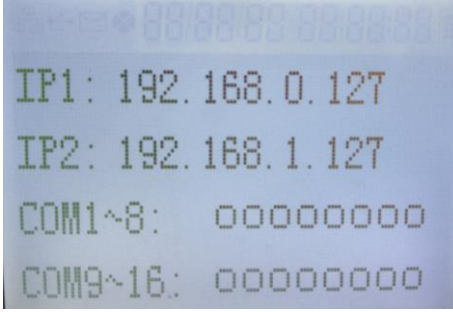

#### **Figure 3-1 Default Screen**

The main menu has four options – Settings, Setup, Maintenance and Info. Figure 3-2 below shows the menu structure for the PMC-1380-3. Pressing the <Enter> button from the default screen enters the main menu.

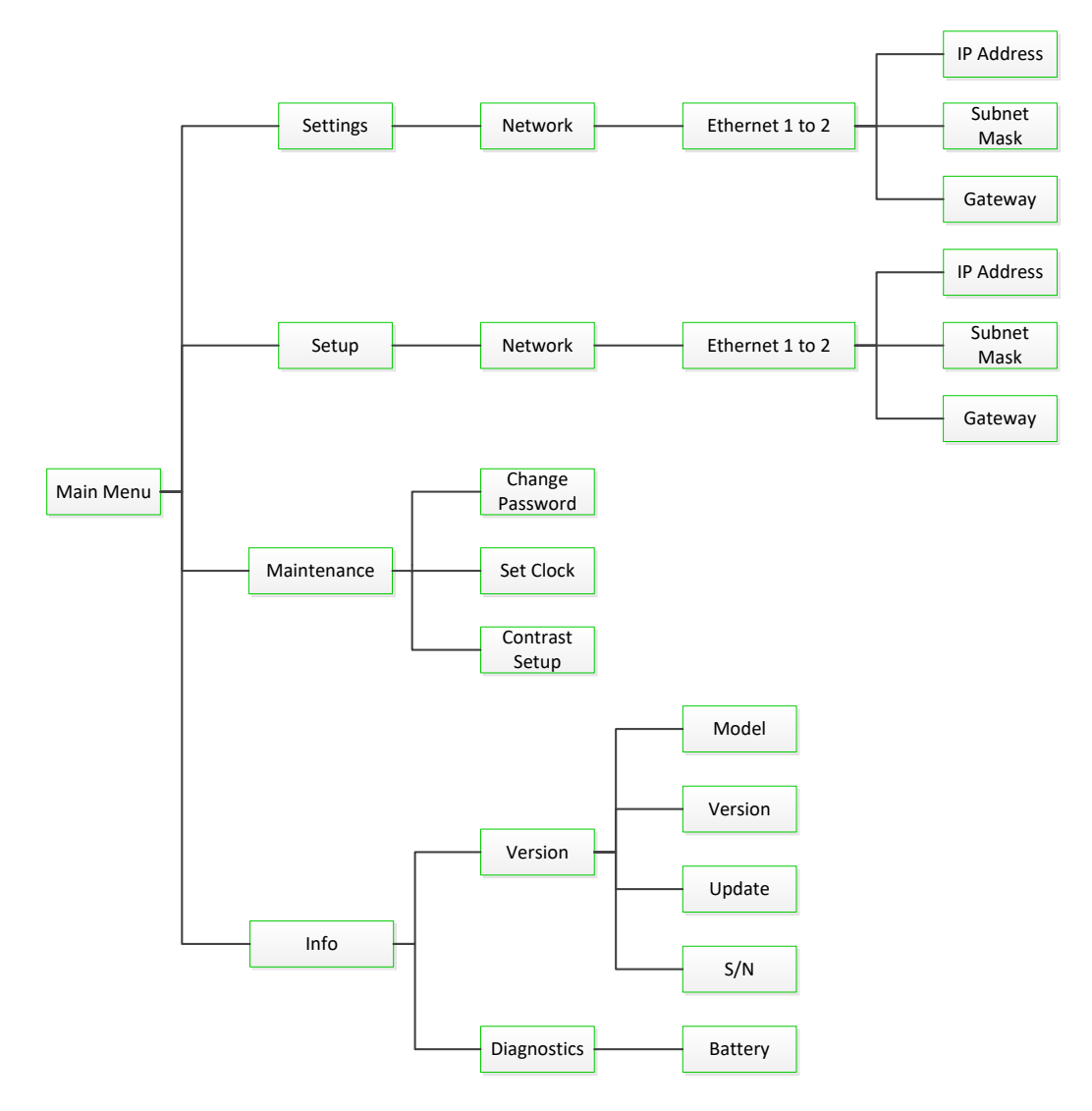

**Figure 3-2 Main Menu**

#### <span id="page-12-0"></span>**3.2 Typical Applications**

The PMC-1380-3 is an ideal instrument to connect serial devices to an IP based Ethernet LAN for any industrial automation systems that require insulation protection as well as high reliability. With its built-in dual Ethernet ports, the PMC-1380-3 is capable of operating under a Single Networking or Dual Networking architecture.

#### **3.2.1 Single Networking**

This architecture shown in Figure 3-3 below is typically used in smaller applications where there is only a single networking backbone. This networking topology features a simple structure that is easy to maintain, cost-effective and suitable for applications where redundant networking is not available or required.

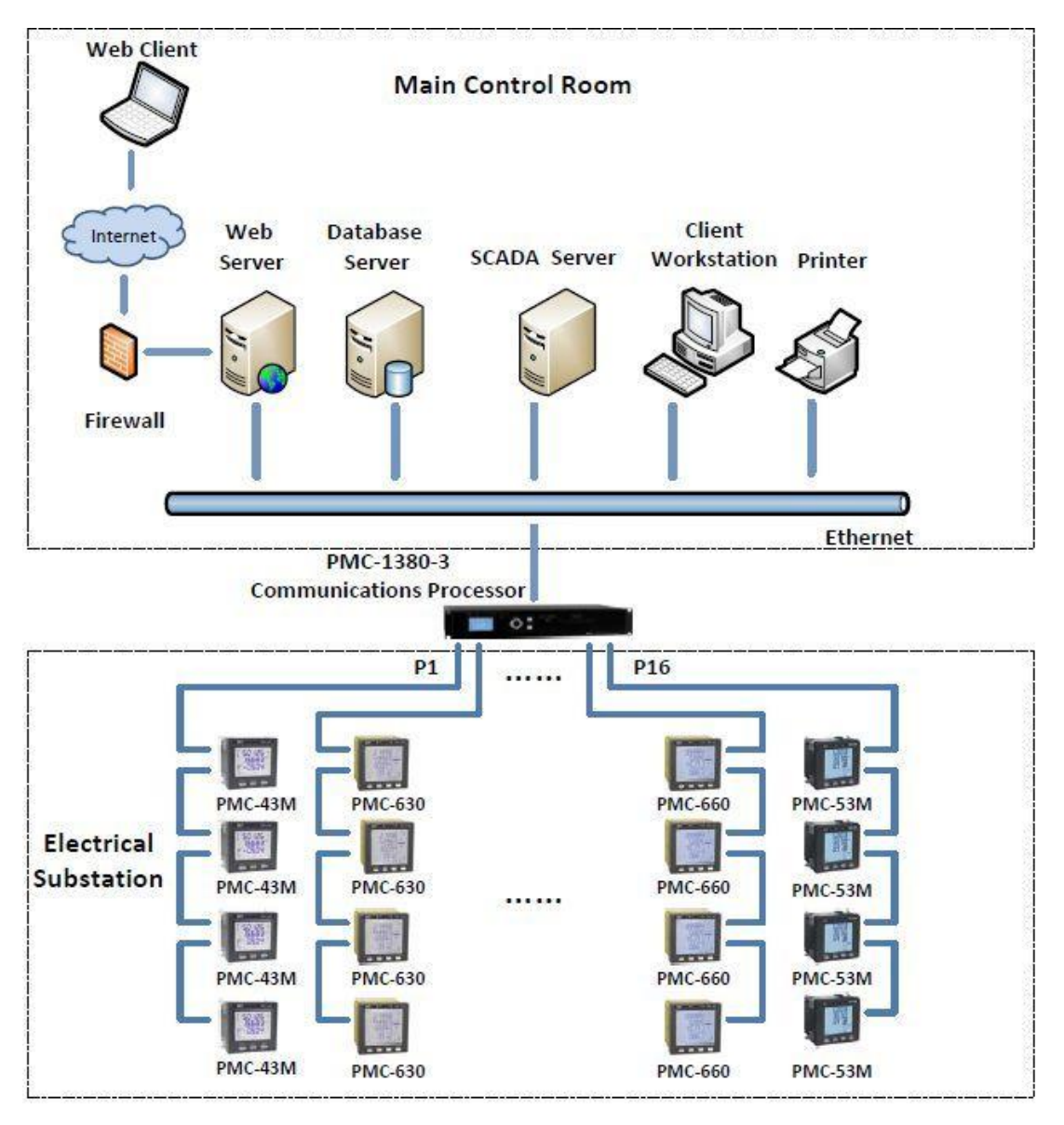

**Figure 3-3 Single Networking**

#### **3.2.2 Dual Networking**

The architecture shown in Figure 3-4 provides physical networking redundancy for applications where data availability and security are of critical importance. The dual networking topology provides a backup backbone which allows communications to be re-routed at the application level in the event that the main backbone fails. The dual Ethernet configuration is slightly different from the "true" redundant configuration where in the case of a "true" redundant configuration the failure in one of the backbones will not affect system communications because existing connections will be automatically re-routed from the faulty network to the redundant network transparently in such a way that the system never experiences any interruptions.

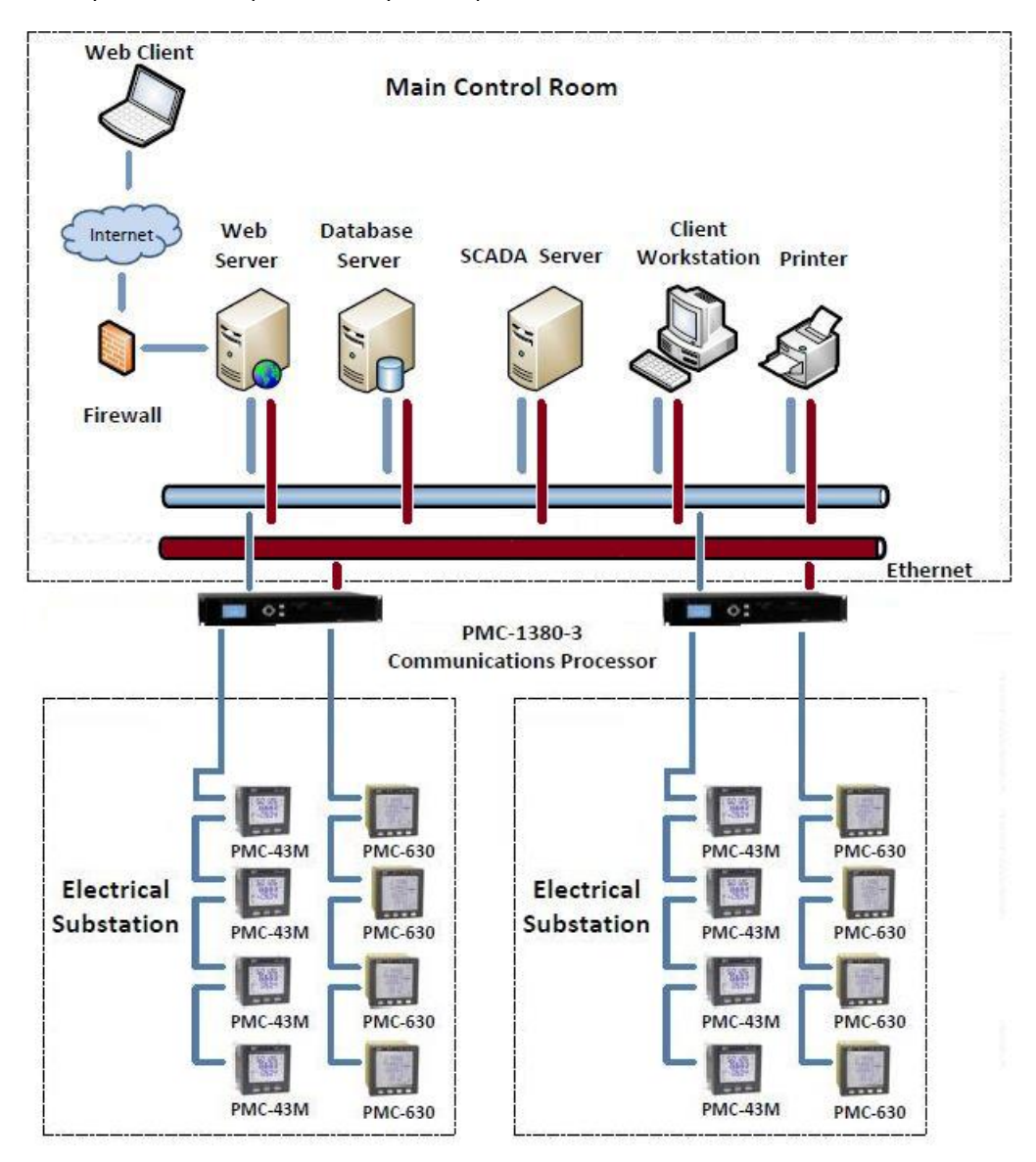

**Figure 3-4 Dual Networking**

### <span id="page-15-0"></span>**Chapter 4 Configuring the PMC-1380-3 via the Web Console**

PMC-1380-3 Web Console has two programming modes: On-Line and Off-Line. The On-Line mode is used to query and configure a connected PMC-1380-3, while the Off-Line mode is used to configure a PMC-1380-3 without physically connecting to a PMC-1380-3.

#### **4.1 On-line Web Console Login**

1) Open you Internet Explorer with the scripting function enabled. To enable scripting for your browser, right click on your Internet Explorer icon and select Properties form the pop-up dialog box. The **Internet Options** window appears. Select the Security tab and then click on the **Custom Level** button near the bottom of the window. The **Security Settings** window appears. Enable the three options as shown below and the click **OK**.

<span id="page-15-1"></span>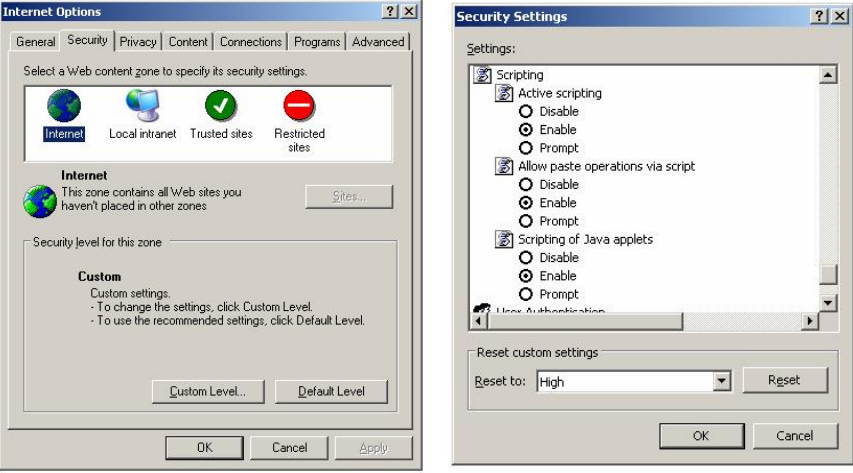

2) The default IP Addresses of the PMC-1380-3's two Ethernet Ports are 192.168.0.127 and 192.168.1.127, respectively. Configure the IP address of the PC to the same network segment as the connected Ethernet port. For example, configure the IP Address and the Subnet Mask of the PC as 192.168.0.100 and 255.255.255.0 as shown below, if connected to Ethernet Port 1 192.168.0.127. If connecting to Ethernet Port 2 of the PMC-1380-3, the PC's IP address and Subnet Mask should be configured as 192.168.1.100 and 255.255.255.0, respectively.

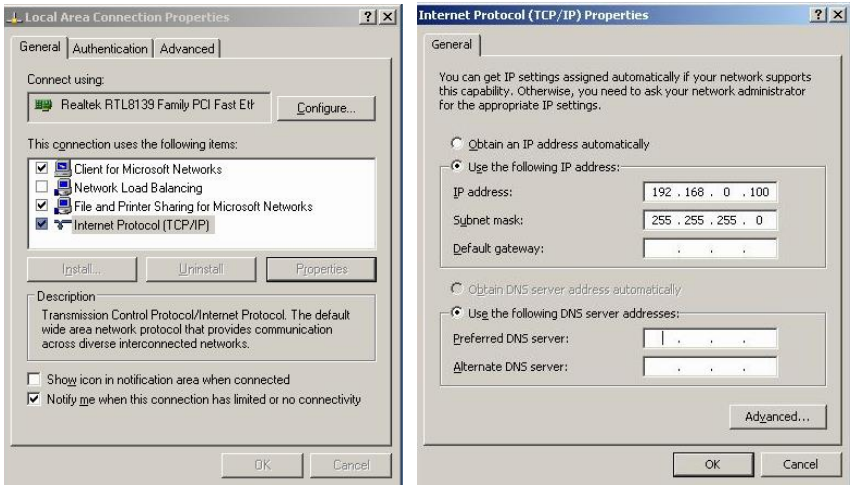

3) Enter the IP Address of the PMC-1380-3 in the Address input box of the Internet Protocol (TCP/IP) Properties dialog box and then press <**Enter**>. The default IP address is 192.168.0.127 for Ethernet 1 and 192.168.1.127 for Ethernet 2.

4) The PMC-1380-3's On-line Web Console's Login page appears. Enter the User name and Password. The default user name is "user", and the default password is "123456".

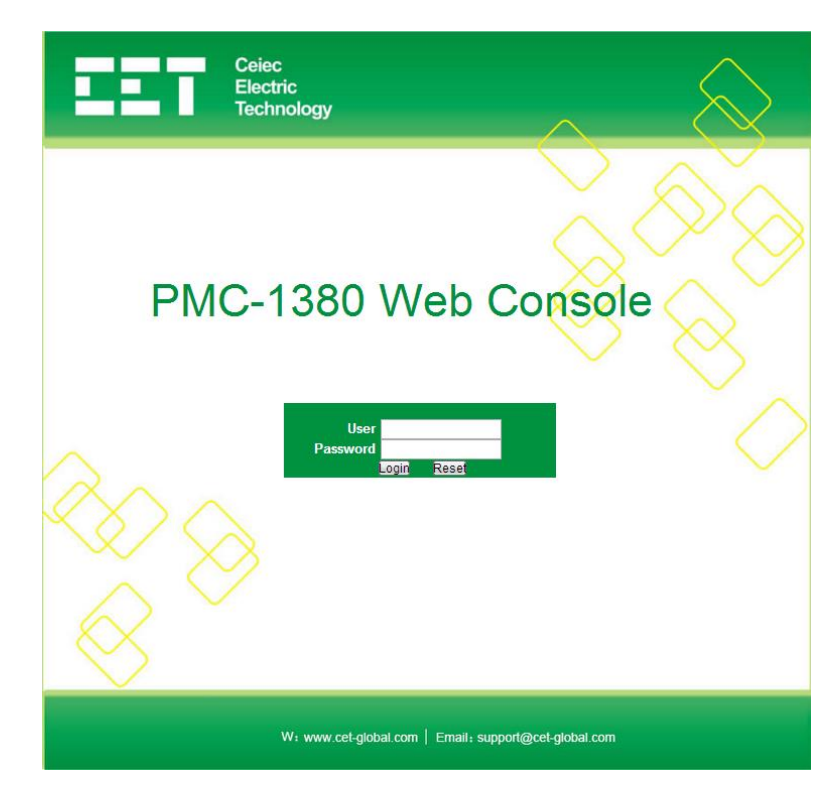

#### <span id="page-16-0"></span>**4.2 Off-line Web Console Login**

To run the PMC-1380-3 Off-Line Web Console, first install the program by double clicking the "PMC-1380 Web Console \_v2.0\_install.exe". After installation, double click the "PMC-1380-3 Web Console.exe" to open Off-Line Web Console. The PMC-1380-3's Off-line Web Console's Login page appears. Enter the User name and Password. The default user name is "user", and the default password is "123456". Click "Login" to choose the way to enter the Web Console.

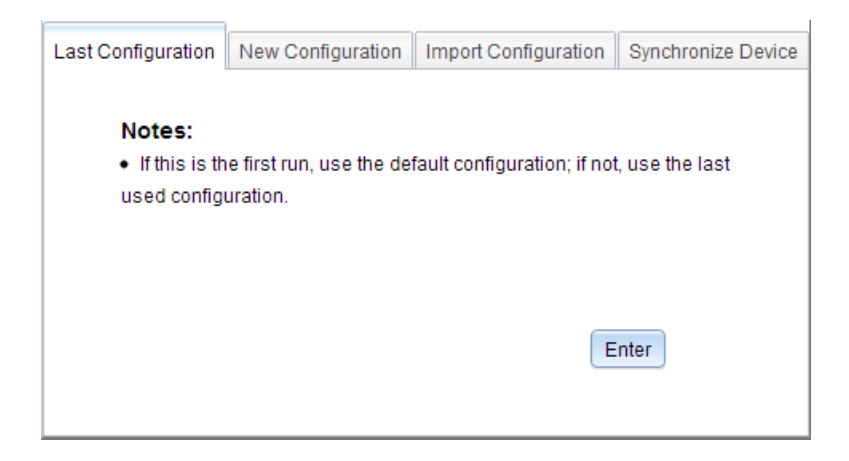

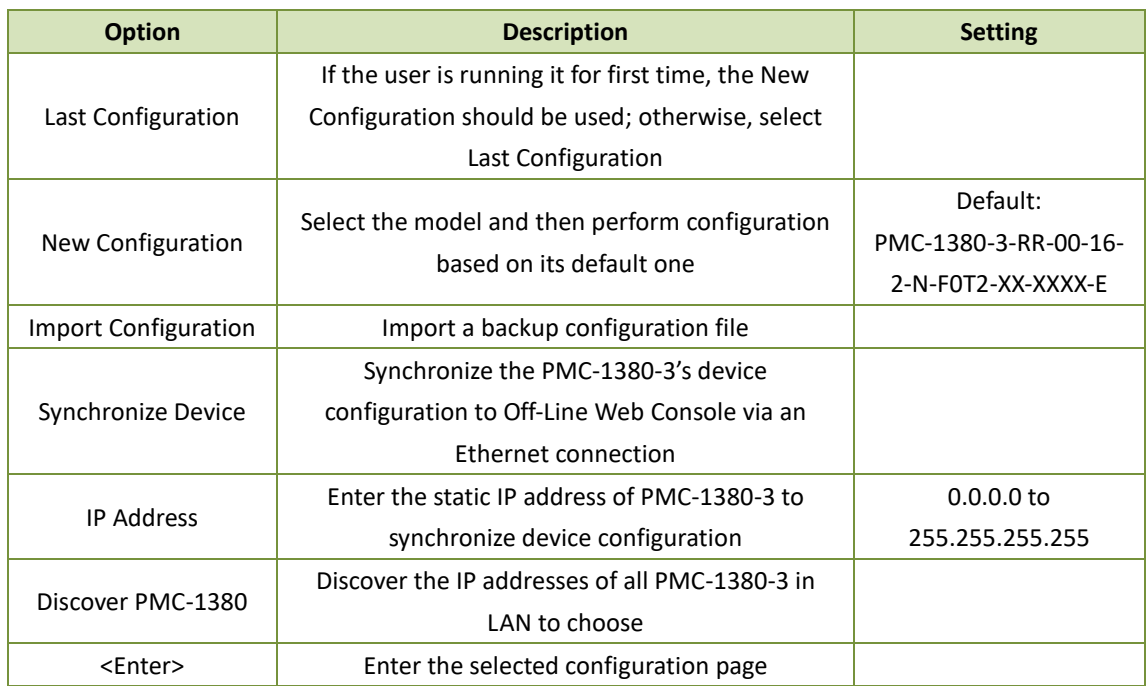

#### <span id="page-17-0"></span>**4.3 Network Settings**

This option exists in both the On-Line and Off-Line programming modes.

Click on **Network** under **Device Settings** on the left-hand pane and the following screen appears. Modify the networking settings based on the actual situation. Click **Submit** and **Save** to save your changes. Please be reminded that the IP addresses for the two Ethernet ports should not be in the same subnet.

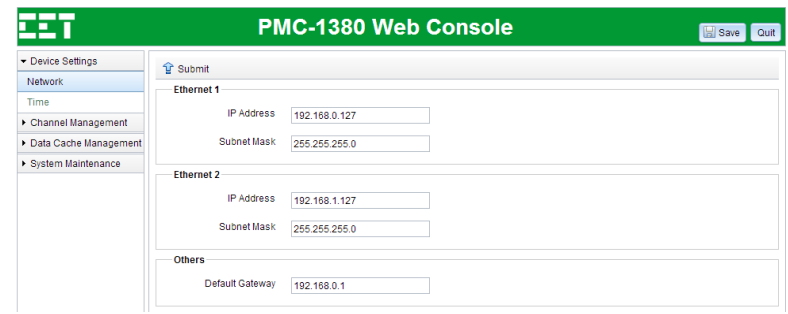

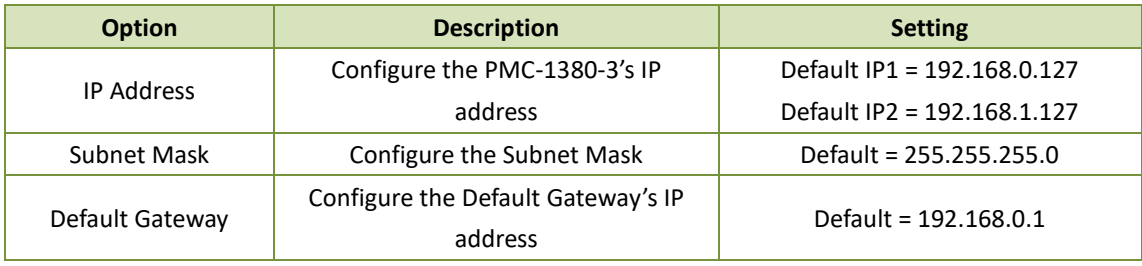

Notes:

- 1) The IP addresses for the two Ethernet ports must be in different subnets.
- 2) The Default Gateway must be in the same subnet as one of the IP addresses.
- 3) Click <**Submit**> at the upper left-hand corner of the right-hand pane to store the new configuration in a local cache before leaving this page.
- 4) Click <**Save**> at the upper right-hand corner of the web page to save the new configuration to the device's configuration file that is stored on the PC for Off-Line programming or to download the new configuration to the PMC-1380-3 for On-Line programming.
- 5) Click <**Quit**> to leave the PMC-1380-3 Web Console. Please ensure that your changes have been saved before leaving.

#### <span id="page-18-0"></span>**4.4 Time Settings**

This option exists in both the On-Line and Off-Line programming modes.

Click on **Time** under **Device Settings** on the left-hand pane and the following screen appears. Click **Submit** and then **Save** to save your changes after modification.

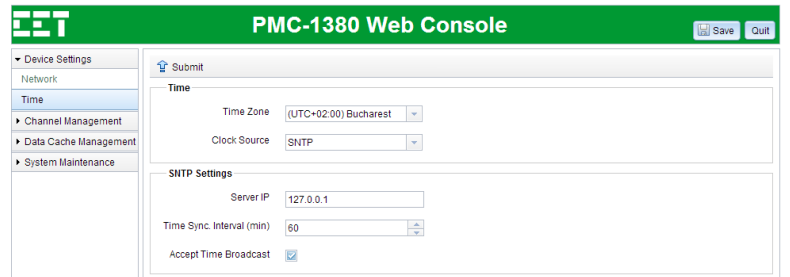

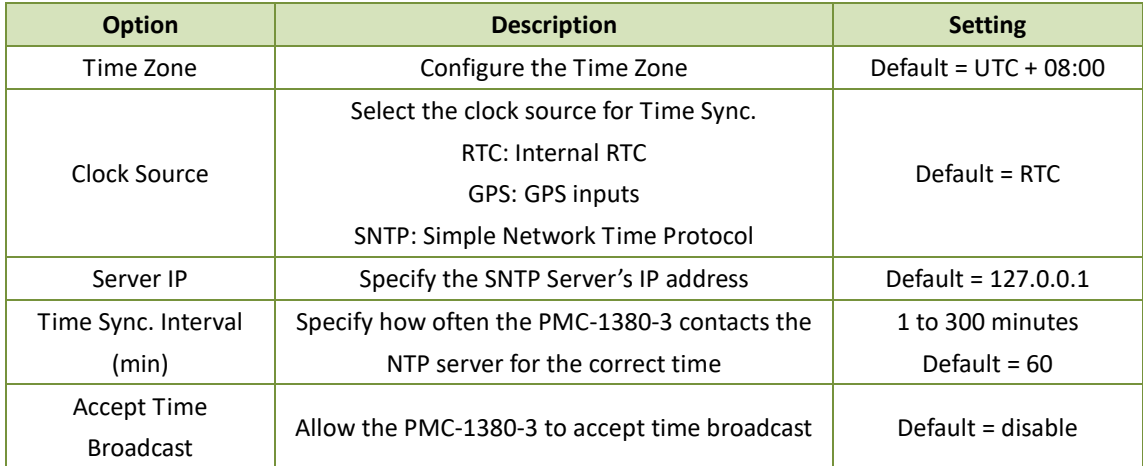

Notes:

- 1) The Default Gateway must be properly configured if the SNTP Server is not located on the same subnet as one of the Ethernet ports.
- 2) Click <**Submit**> at the upper left-hand corner of the right-hand pane to store the new configuration in a local cache before leaving this page.
- 3) Click <**Save**> at the upper right-hand corner of the web page to save the new configuration to the device's configuration file that is stored on the PC for Off-Line programming or to download the new configuration to the PMC-1380-3 for On-Line programming.
- 4) Click <**Quit**> to leave the PMC-1380-3 Web Console. Please ensure that your changes have been saved before leaving.

#### <span id="page-18-1"></span>**4.5 Channel Settings**

This option exists in both the On-Line and Off-Line programming modes.

Click on **Channel Settings** under **Channel Management** on the left-hand pane and the following screen appears.

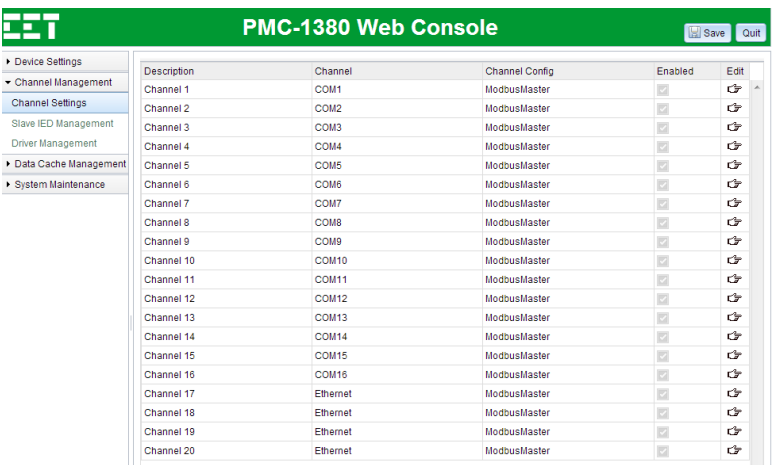

Double-click on a particular channel or click  $\mathbb{C}$  on the right to modify the channel settings. The **Edit** dialog box is shown below.

#### **Basic Settings**

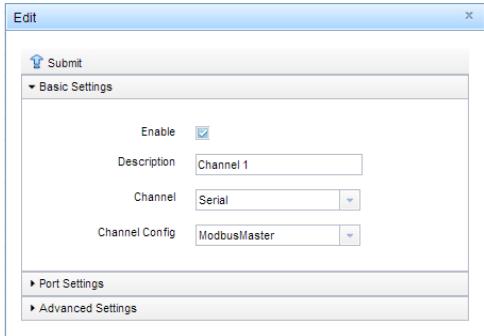

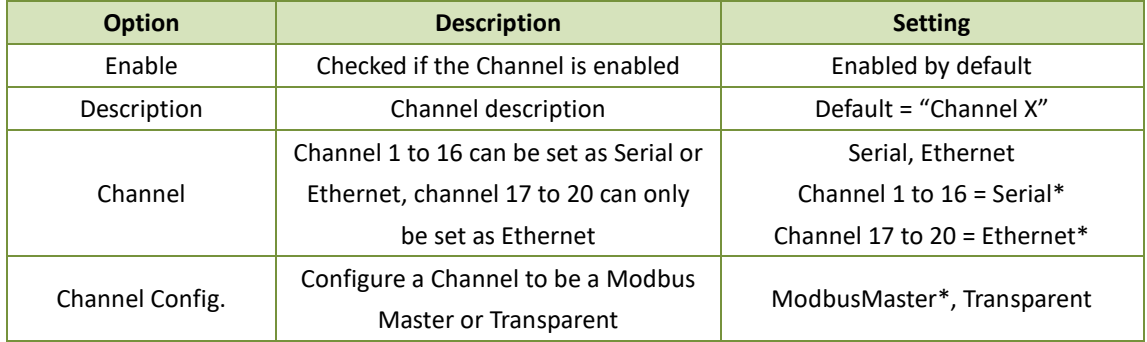

\*Default

Notes:

- 1) **Channel Config** is reset to their default values when **Channel** is changed.
- 2) Click <**Submit**> at the upper left-hand corner of the right-hand pane to store the new configuration in a local cache before leaving this page.
- 3) Click <**Save**> at the upper right-hand corner of the web page to save the new configuration to the device's configuration file that is stored on the PC for Off-Line programming or to download the new configuration to the PMC-1380-3 for On-Line programming.
- 4) Click <**Quit**> to leave the PMC-1380-3 Web Console. Please ensure that your changes have been saved before leaving.

#### **Port Settings**

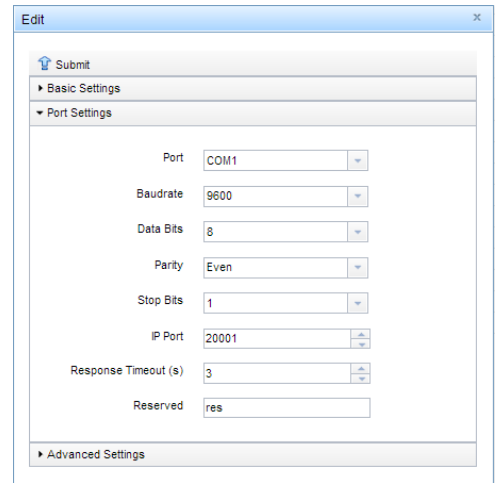

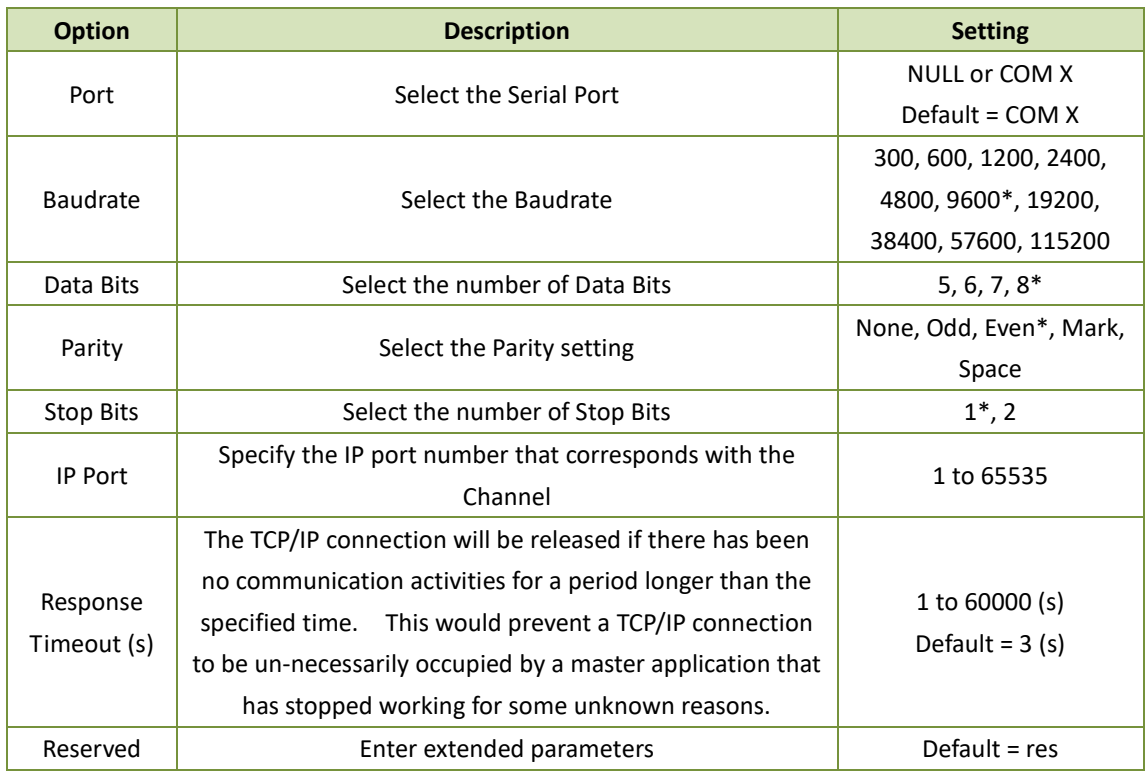

\*Default

Notes:

- 1) Click <**Submit**> at the upper left-hand corner of the right-hand pane to store the new configuration in a local cache before leaving this page.
- 2) Click <**Save**> at the upper right-hand corner of the web page to save the new configuration to the device's configuration file that is stored on the PC for Off-Line programming or to download the

new configuration to the PMC-1380-3 for On-Line programming.

3) Click <**Quit**> to leave the PMC-1380-3 Web Console. Please ensure that your changes have been saved before leaving.

#### **Advanced Settings**

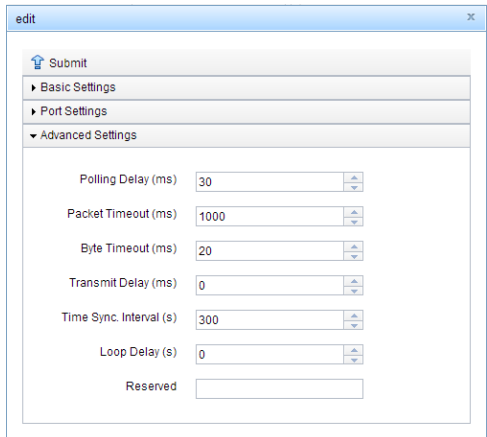

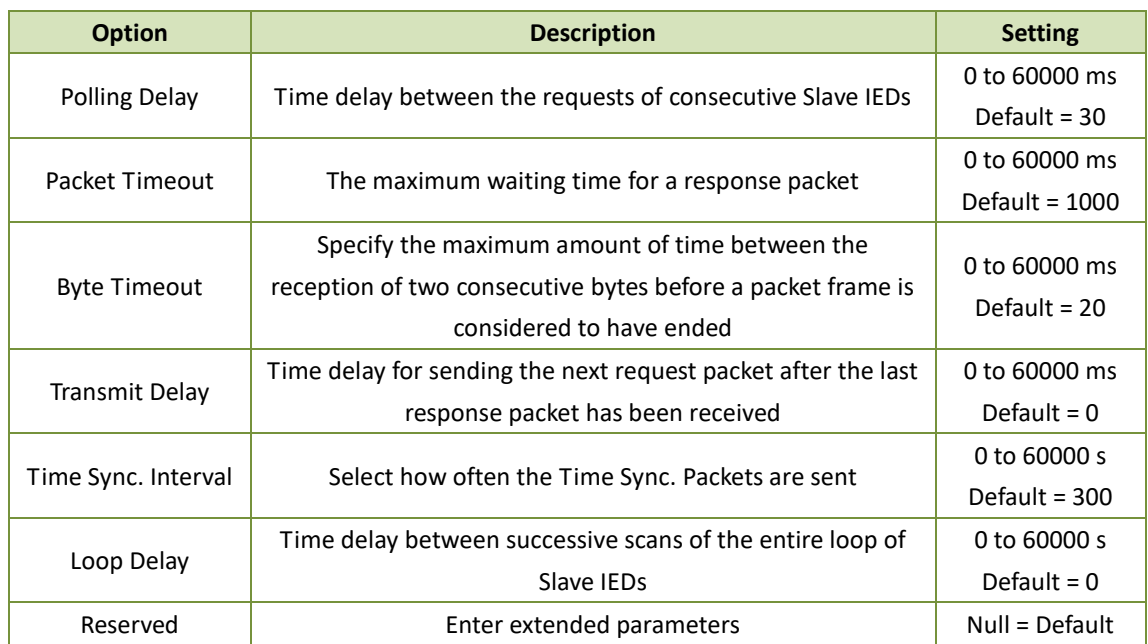

Notes:

- 1) Only experienced personnel should modify the Advanced Settings of the PMC-1380-3.
- 2) Click <**Submit**> at the upper left-hand corner of the right-hand pane to store the new configuration in a local cache before leaving this page.
- 3) Click <**Save**> at the upper right-hand corner of the web page to save the new configuration to the device's configuration file that is stored on the PC for Off-Line programming or to download the new configuration to the PMC-1380-3 for On-Line programming.
- 4) Click <**Quit**> to leave the PMC-1380-3 Web Console. Please ensure that your changes have been saved before leaving.

#### <span id="page-21-0"></span>**4.6 Driver Management**

This option exists in both the On-Line and Off-Line programming modes.

Click on **Driver Management** under **Channel Management** on the left-hand pane and the following screen appears.

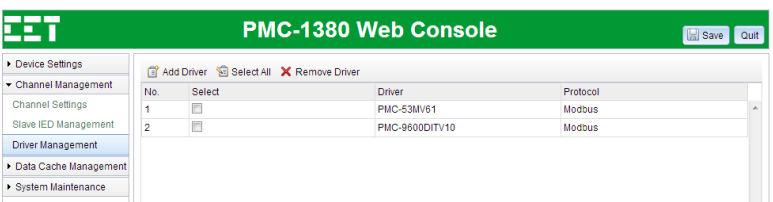

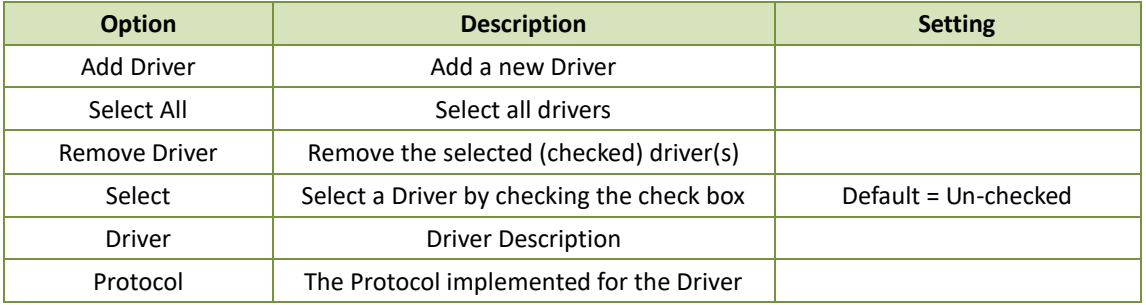

Notes:

- 1) Once the driver has been removed, all devices requiring this driver will be removed, and their corresponding data will become N/A.
- 2) Click <**Submit**> at the upper left-hand corner of the right-hand pane to store the new configuration in a local cache before leaving this page.
- 3) Click <**Save**> at the upper right-hand corner of the web page to save the new configuration to the device's configuration file that is stored on the PC for Off-Line programming or to download the new configuration to the PMC-1380-3 for On-Line programming.
- 4) Click <**Quit**> to leave the PMC-1380-3 Web Console. Please ensure that your changes have been saved before leaving.

#### <span id="page-22-0"></span>**4.7 Slave IED Management**

This option exists in both On-Line and Off-Line programming modes.

Click on **Slave IED Management** under **Channel Management** on the left-hand pane and the following screen appears.

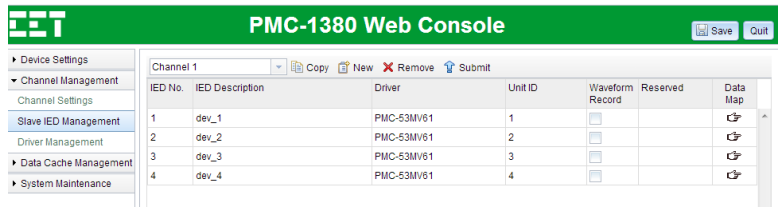

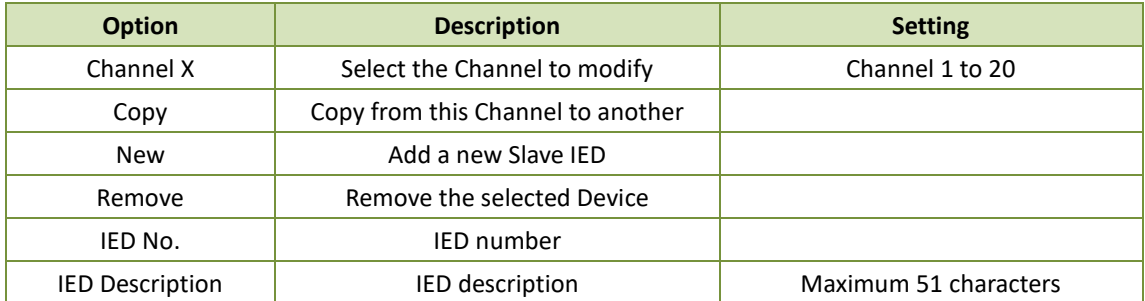

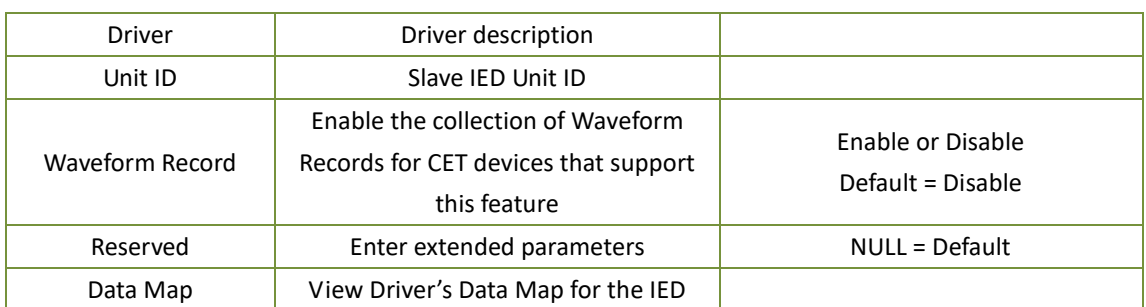

- 1) Once the slave IED has been removed, its corresponding data will become N/A.
- 2) Use <Shift> and <Ctrl> keys to select multiple devices.
- 3) Click <**Submit**> at the upper left-hand corner of the right-hand pane to store the new configuration in a local cache before leaving this page.
- 4) Click <**Save**> at the upper right-hand corner of the web page to save the new configuration to the device's configuration file that is stored on the PC for Off-Line programming or to download the new configuration to the PMC-1380-3 for On-Line programming.
- 5) Click <**Quit**> to leave the PMC-1380-3 Web Console. Please ensure that your changes have been saved before leaving.

Click on  $\mathbb{C}$  icon on the right side to reveal the data mapping information for a particular Driver as illustrated below. The data mapping is divided into five categories: AI (Analog Input), DI (Digital Input), SOE (Sequence of Event), Energy (Electrical energy), DO (Digital Output).

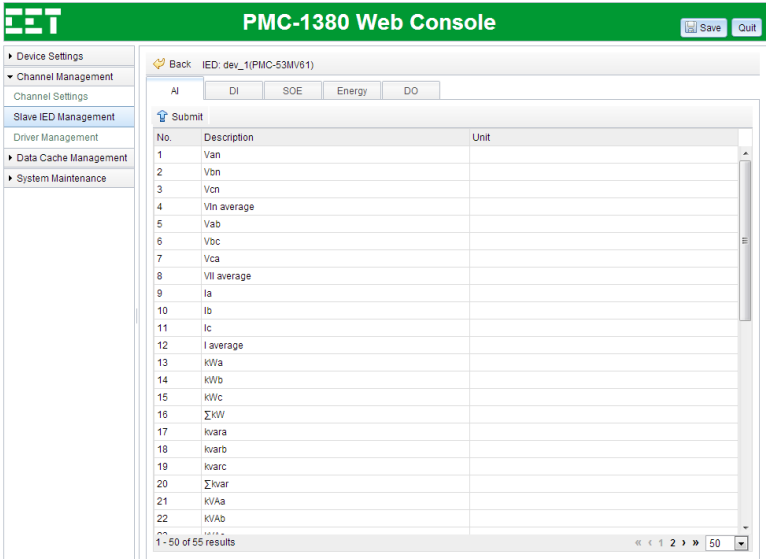

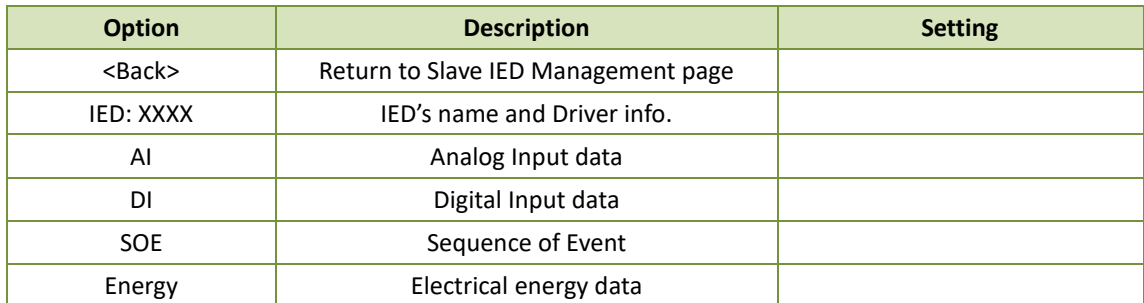

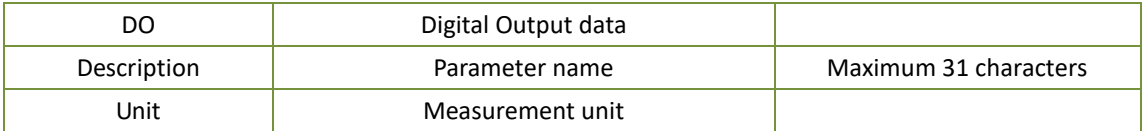

- 1) Click <**Submit**> at the upper left-hand corner of the right-hand pane to store the new configuration in a local cache before leaving this page.
- 2) Click <**Save**> at the upper right-hand corner of the web page to save the new configuration to the device's configuration file that is stored on the PC for Off-Line programming or to download the new configuration to the PMC-1380-3 for On-Line programming.
- 3) Click <**Quit**> to leave the PMC-1380-3 Web Console. Please ensure that your changes have been saved before leaving.

#### <span id="page-24-0"></span>**4.8 Data Cache Management**

This option exists in both the On-Line and Off-Line programming modes.

Click on **Cache Management** under **Data Cache Management** on the left-hand pane and the following screen appears.

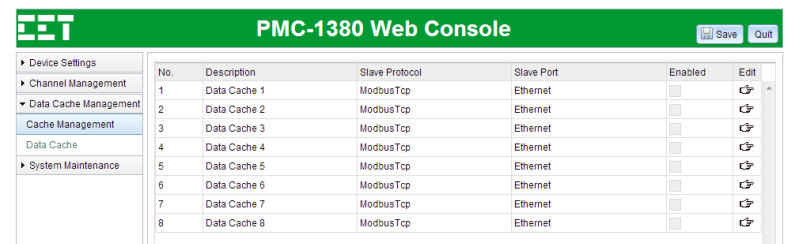

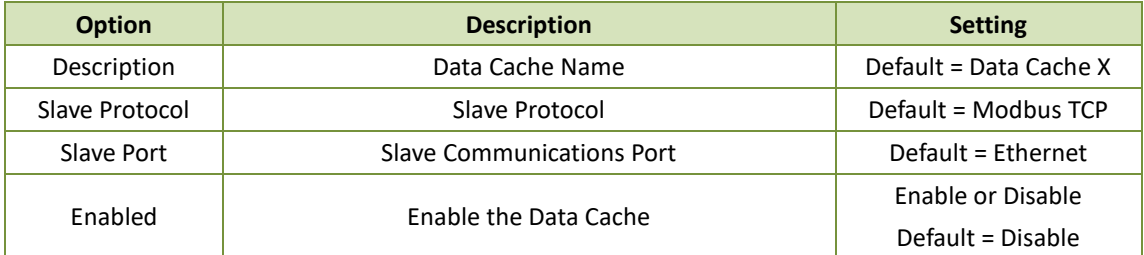

Double-click on the Data Cache or click on the  $\mathbb{C}$  icon on the right to edit the Data Cache configuration.

The following dialog box displays in the Basic Settings when the Slave Port is set to Ethernet.

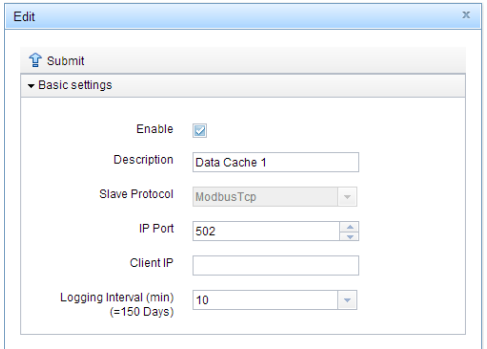

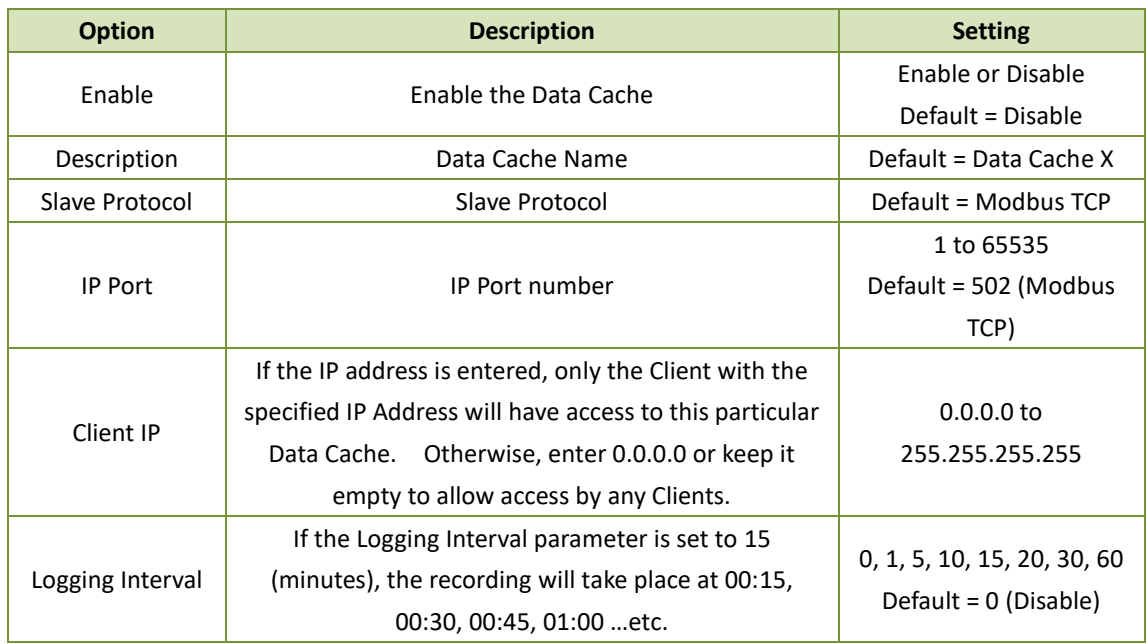

- 1) PMC-1380-3 supports up to 16 TCP connections for Client access over Ethernet.
- 2) Click <**Submit**> at the upper left-hand corner of the right-hand pane to store the new configuration in a local cache before leaving this page.
- 3) Click <**Save**> at the upper right-hand corner of the web page to save the new configuration to the device's configuration file that is stored on the PC for Off-Line programming or to download the new configuration to the PMC-1380-3 for On-Line programming.
- 4) Click <**Quit**> to leave the PMC-1380-3 Web Console. Please ensure that your changes have been saved before leaving.

#### <span id="page-25-0"></span>**4.9 Data Cache**

This option exists in both the On-Line and Off-Line programming modes.

Click on **Data Cache** under **Data Cache Management** on the left-hand pane and the following screen appears.

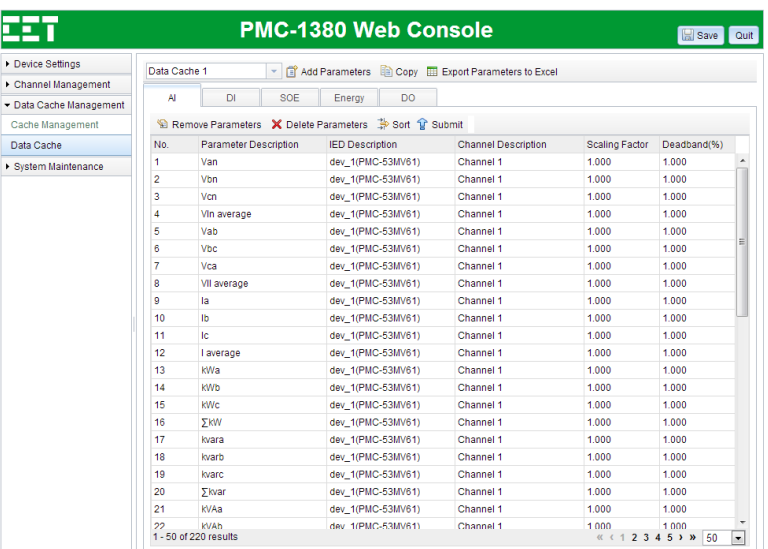

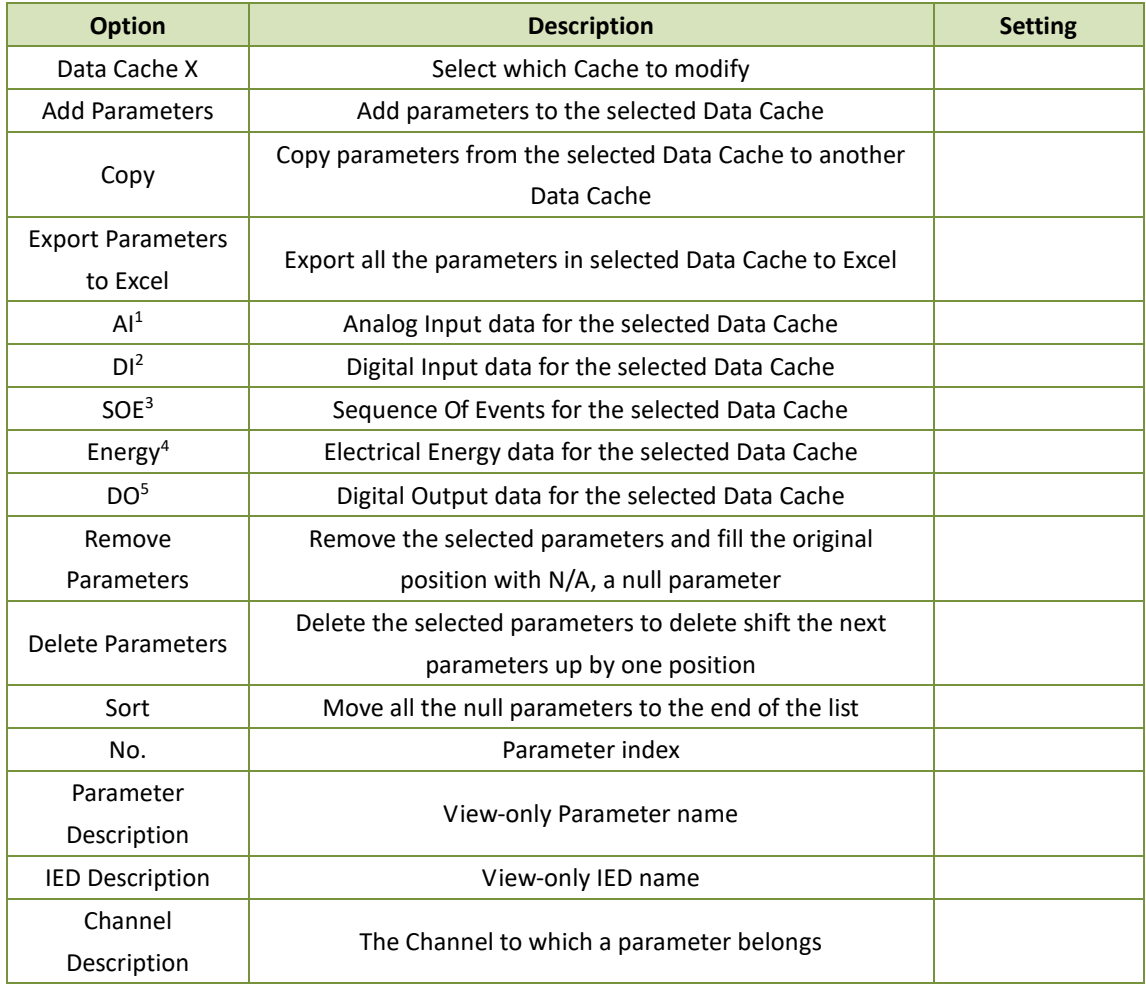

- 1) The maximum no. of AI in each Data Cache is 2048.
- 2) The maximum no. of DI in each Data Cache is 2048.
- 3) The maximum no. of SOE in each Data Cache is 1024.
- 4) The maximum no. of Energy in each Data Cache is 1024.
- 5) The maximum no. of DO in each Data Cache is 512.
- 6) Use <Shift> and <Ctrl> keys to select multiple devices.
- 7) Click <**Submit**> at the upper left-hand corner of the right-hand pane to store the new configuration in a local cache before leaving this page.
- 8) Click <**Save**> at the upper right-hand corner of the web page to save the new configuration to the device's configuration file that is stored on the PC for Off-Line programming or to download the new configuration to the PMC-1380-3 for On-Line programming.
- 9) Click <**Quit**> to leave the PMC-1380-3 Web Console. Please ensure that your changes have been saved before leaving.

#### <span id="page-26-0"></span>**4.10 Password Reset**

The **Password Reset** page exists only in the On-Line programming mode, and the **Password Setup** page exists only in the Off-Line programming mode.

Click on **Password Reset** under **System Maintenance** on the left-hand pane and the following screen appears. Click **Reset** to reset the user name and password to the factory default settings.

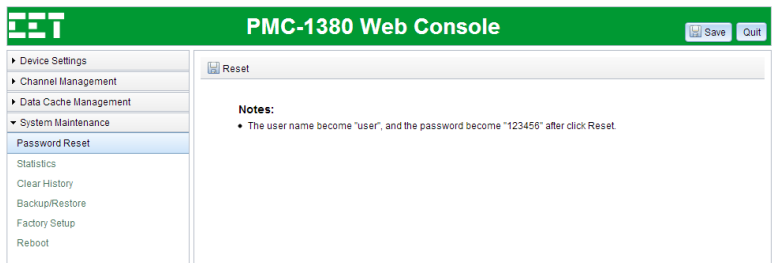

After **Reset**, the **User Name** and **Password** become **user** and **123456**, respectively.

Click on **Password Setup** under **System Maintenance** on the left-hand pane and the following screen appears. Click **Submit** and then **Save** to save your changes after modification.

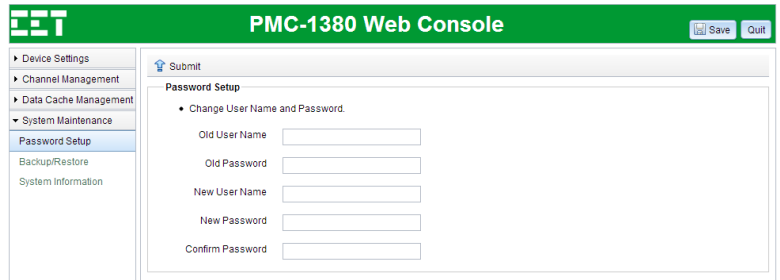

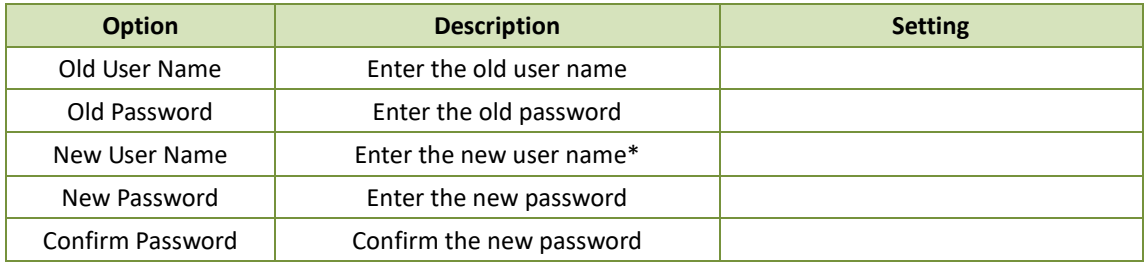

\*The new User Name cannot be **admin**.

#### <span id="page-27-0"></span>**4.11 Backup/Restore**

This option exists in both the On-Line and Off-Line programming modes.

Click on **Backup/Restore** under **System Maintenance** on the left-hand pane and the following screen appears.

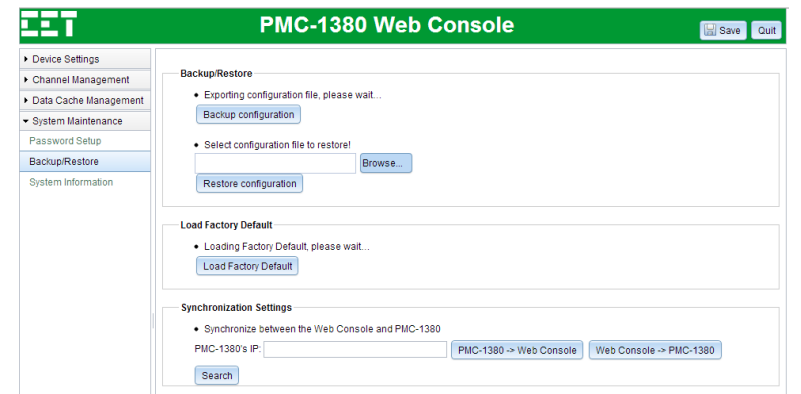

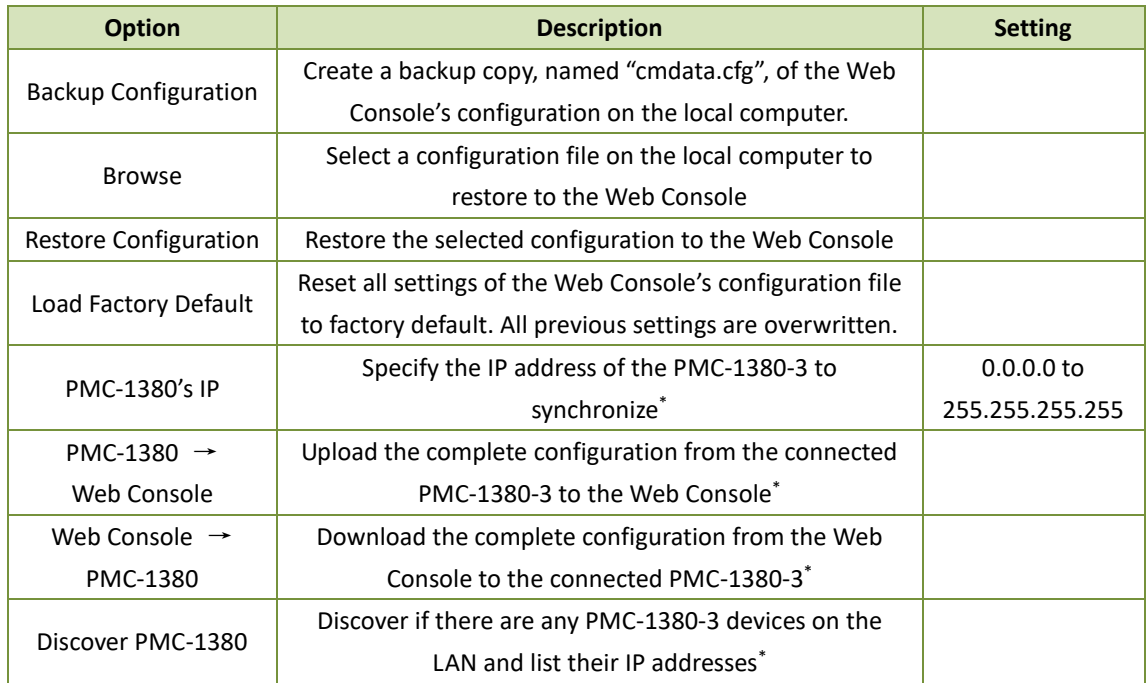

\* This option exists only in the Off-Line programming mode.

#### <span id="page-28-0"></span>**4.12 System Information**

This option exists only in the Off-Line programming mode.

Click on **System Information** under **System Maintenance** on the left-hand pane and the following screen appears. The user will need to select the correct PMC-1380-3 model by specifying the requested information here to create a factory default configuration for making further changes. It's not recommended for the user to user this option to create an off-line configuration file for a PMC-1380-3. It would be easier and safer for the user to first connect to a real PMC-1380-3 and then to upload its configuration for future off-line changes.

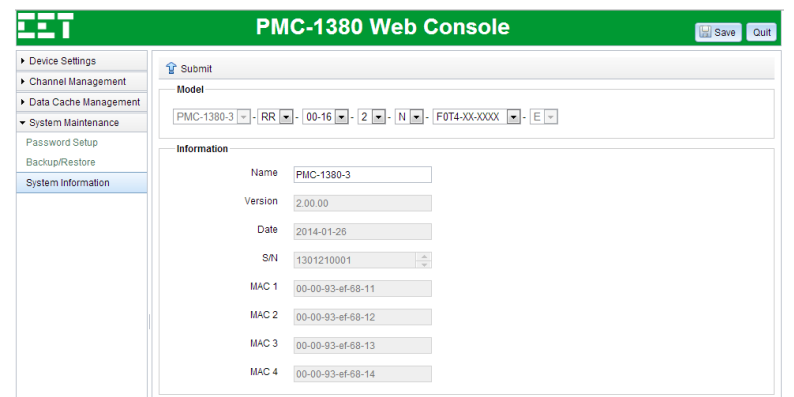

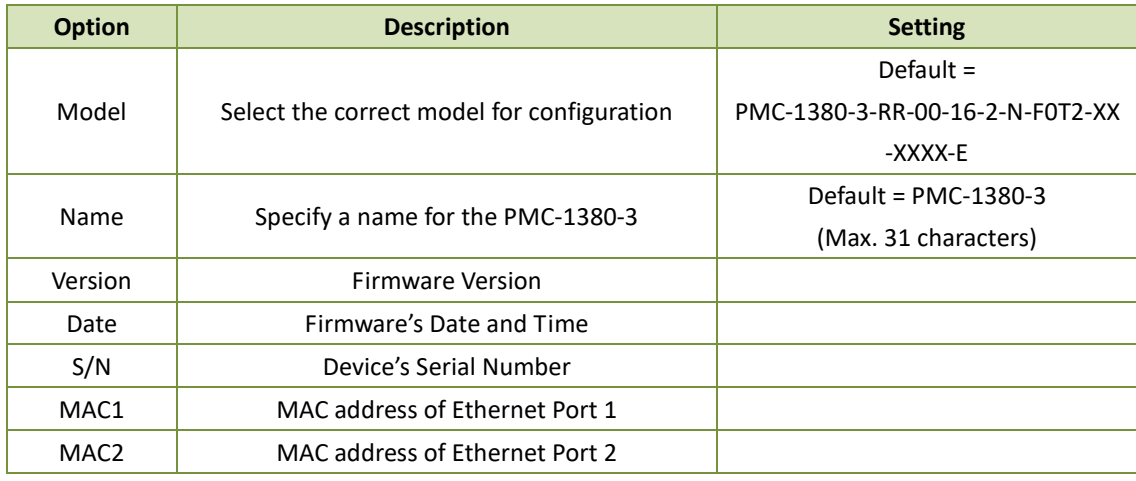

- 1) Click <**Submit**> at the upper left-hand corner of the right-hand pane to store the new configuration in a local cache before leaving this page.
- 2) Click <**Save**> at the upper right-hand corner of the web page to save the new configuration to the device's configuration file that is stored on the PC for Off-Line programming or to download the new configuration to the PMC-1380-3 for On-Line programming.
- 3) Click <**Quit**> to leave the PMC-1380-3 Web Console. Please ensure that your changes have been saved before leaving.

#### <span id="page-29-0"></span>**4.13 Statistics**

This option only exists in the On-Line Web Console.

Click on **Statistics** under **System Maintenance** on the left-hand pane and the following screen appears on the right-hand pane where the communications statistics such as Port Status, Tx (Bytes), Rx (Bytes) and Connected Time(s) are shown. Click **Refresh** to toggle the automatic refreshing of the statistical data.

The PMC-1380-3 supports advanced debugging on a per Channel basis by allowing the user to specify the Channel to debug and the IP port number. The user will need to save the changes and then reboot the PMC-1380-3 for this to take effect. Once debugging is enabled, the user can monitor all the received and transmitted messages on the specified Channel using a HyperTerminal program that connects to the Debug IP port number with the IP address of the PMC-1380-3's connected Ethernet port.

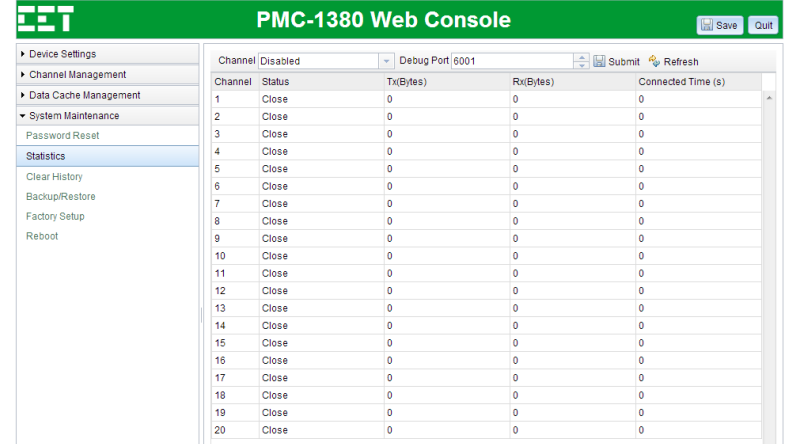

#### <span id="page-30-0"></span>**4.14 Clear History**

This option only exists in the On-Line Web Console.

Click on **Clear History** under **System Maintenance** on the left-hand pane and the following screen appears. Click on **Clear History** at the upper left-hand corner of the right-hand pane to execute the **Clear History** operation, which would clear all Data Logs, Waveform Records and SOE Logs. The PMC-1380-3 will reboot after the history has been completely cleared. Please make sure that your configuration changes are saved before clearing the history or your changes will be lost.

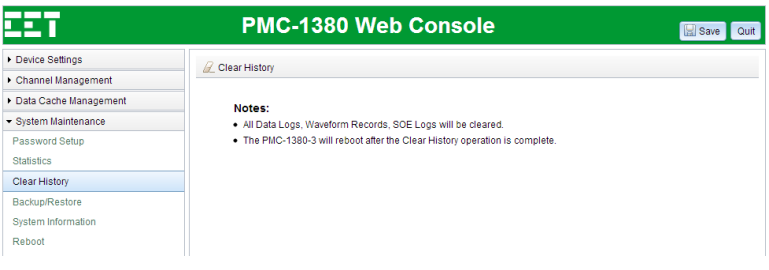

#### <span id="page-30-1"></span>**4.15 Reboot**

This option only exists in the On-Line Web Console.

Click on **Reboot** under **System Maintenance** on the left-hand pane and the following screen appears. Any configuration changes will not take effect until the **Save** and **Reboot** operations have been performed. Click **Save** first to download your changes into the PMC-1380-3. Please be informed that the **Save** operation may take several minutes to complete. Then click on the **Reboot** icon at the top left-hand corner of the right-hand pane to execute a cold reboot for the PMC-1380-3. After reboot, please re-connect to the PMC-1380-3 with the IP address of the connected Ethernet port and then log back into the PMC-1380-3's Web Console with the **user name** and **password**.

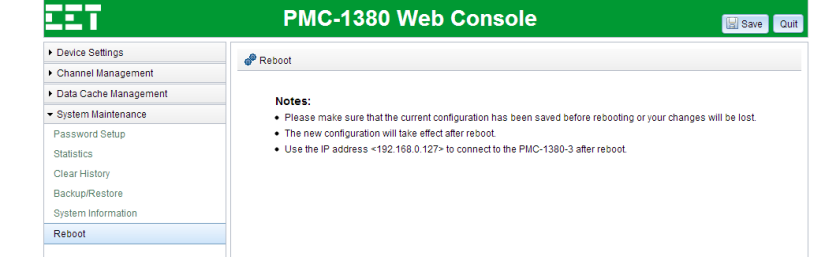

## <span id="page-32-0"></span>**Appendix A Technical Specifications**

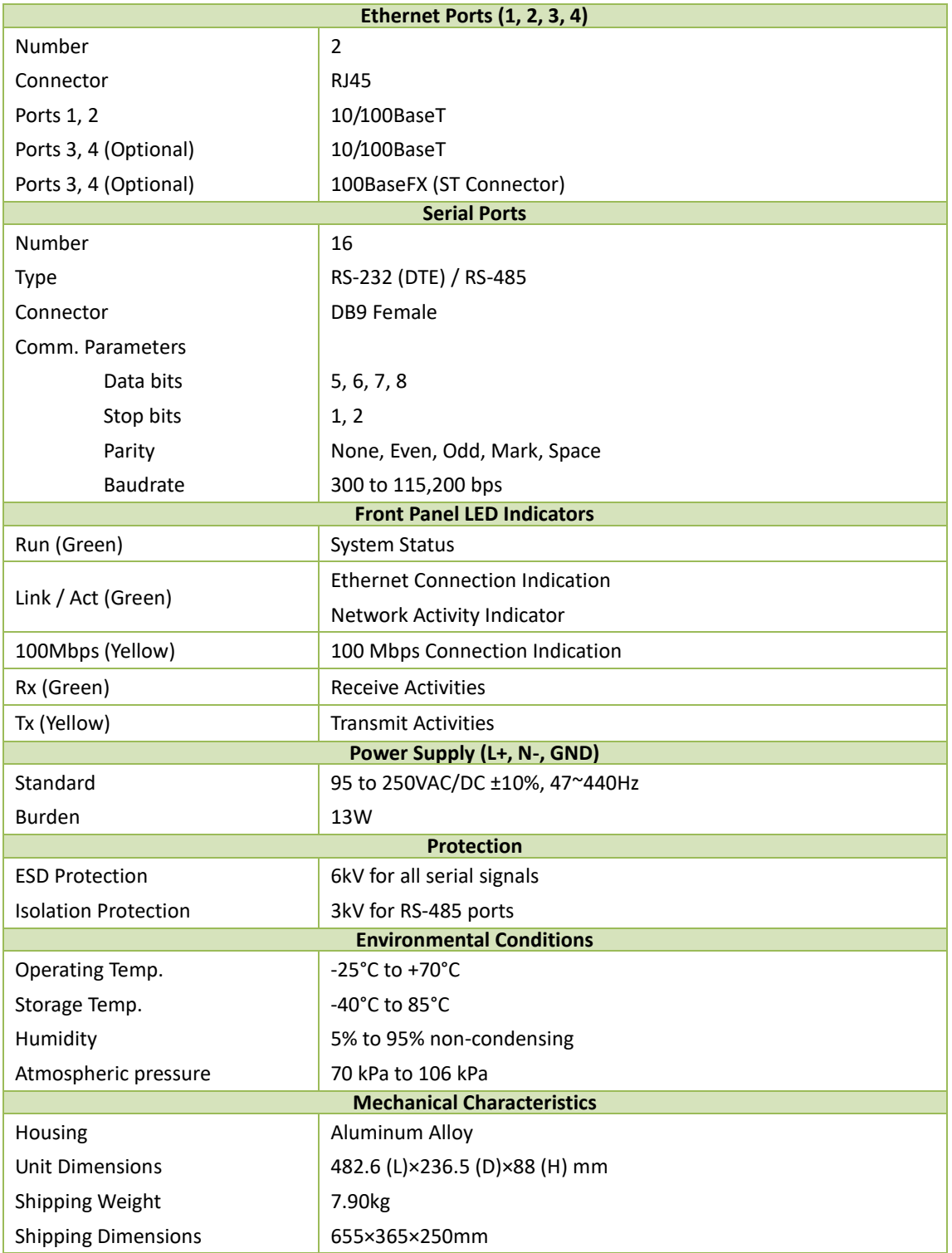

<span id="page-33-0"></span>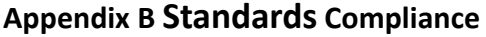

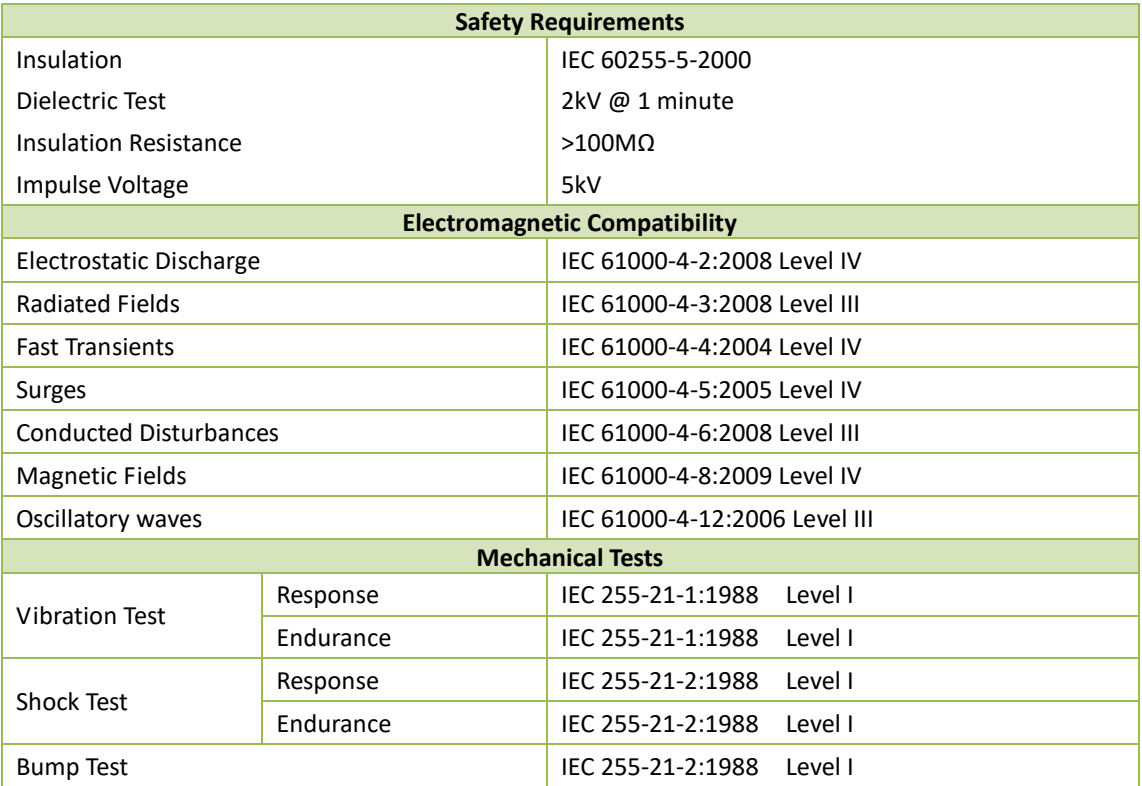

### <span id="page-34-0"></span>**Appendix C Ordering Guide**

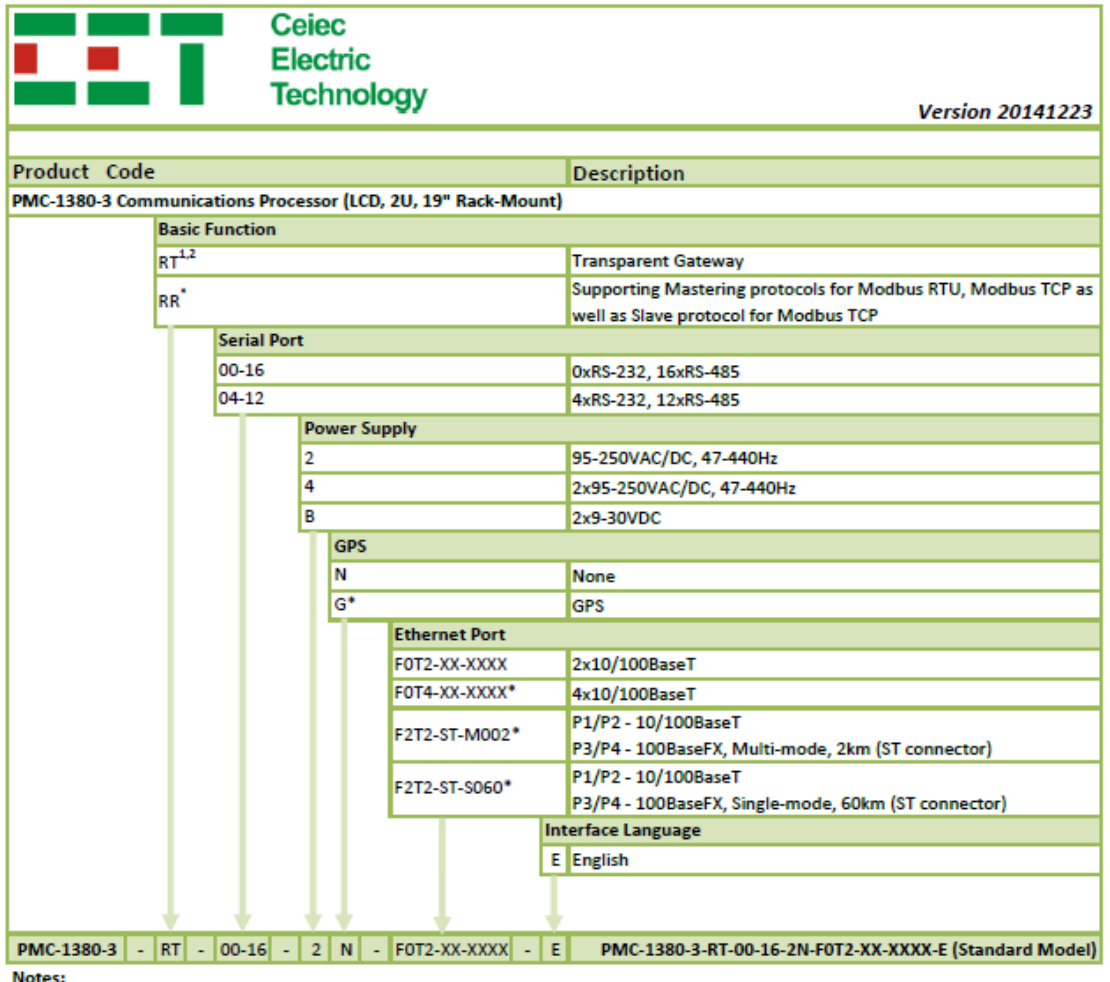

Notes:

1. RT Model does not support GPS

2. RT Model only supports FOT2 Ethernet option.

\* Additional charges apply

#### <span id="page-34-1"></span>**Contact us**

Ceiec Electric Technology Headquarters 8/F, Westside, Building 201, Terra Industrial & Tradepark,

Che Gong Miao, Shenzhen, Guangdong, P.R.China 518040

Tel: +86.755.8341.5187

Fax: +86.755.8341.0291

Email: [sales@cet-global.com](mailto:sales@cet-global.com)

Web: [www.cet-global.com](http://www.cet-global.com/)